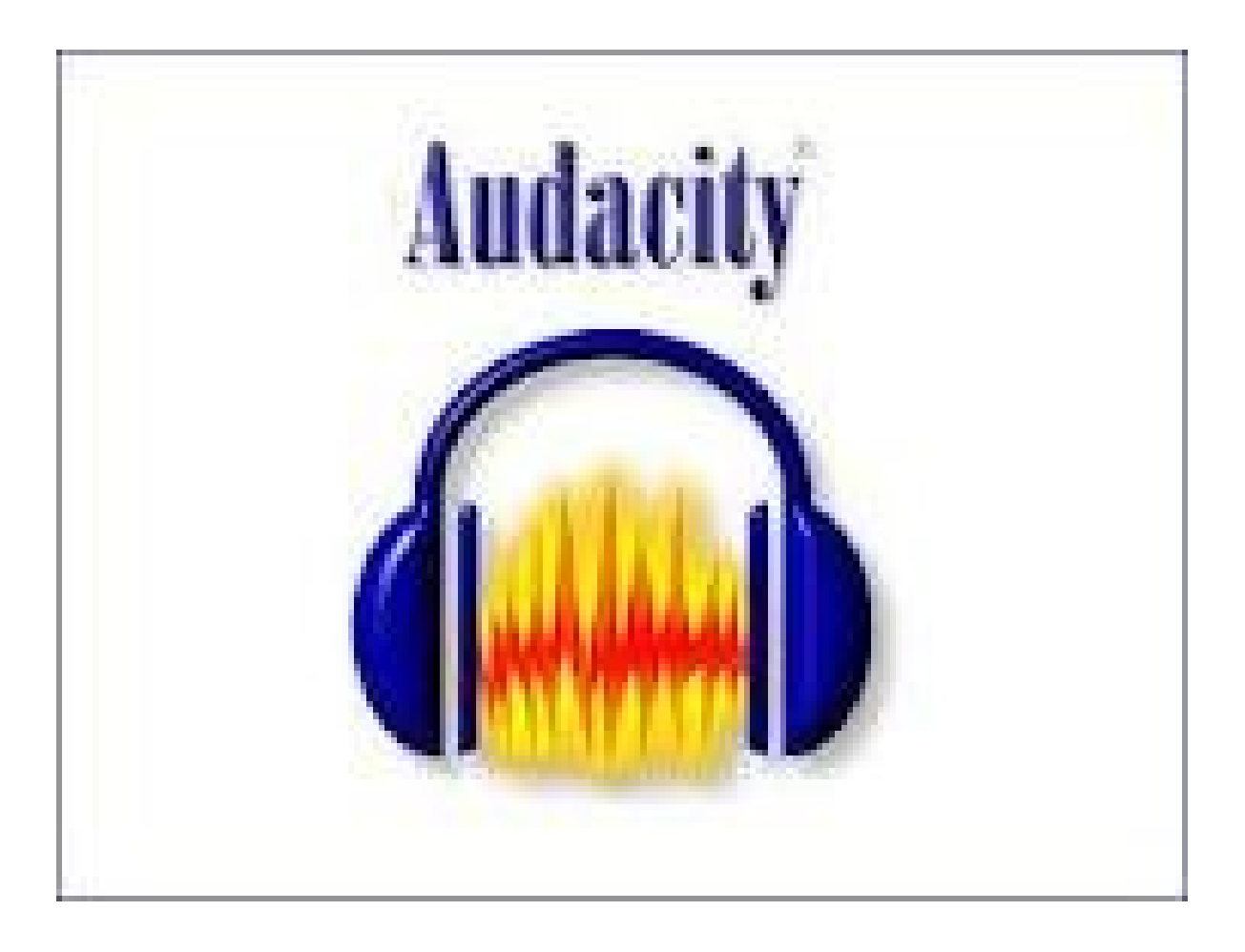

# **Comment utiliser Audacity ?**

**G. Paccou**

# **Sommaire**

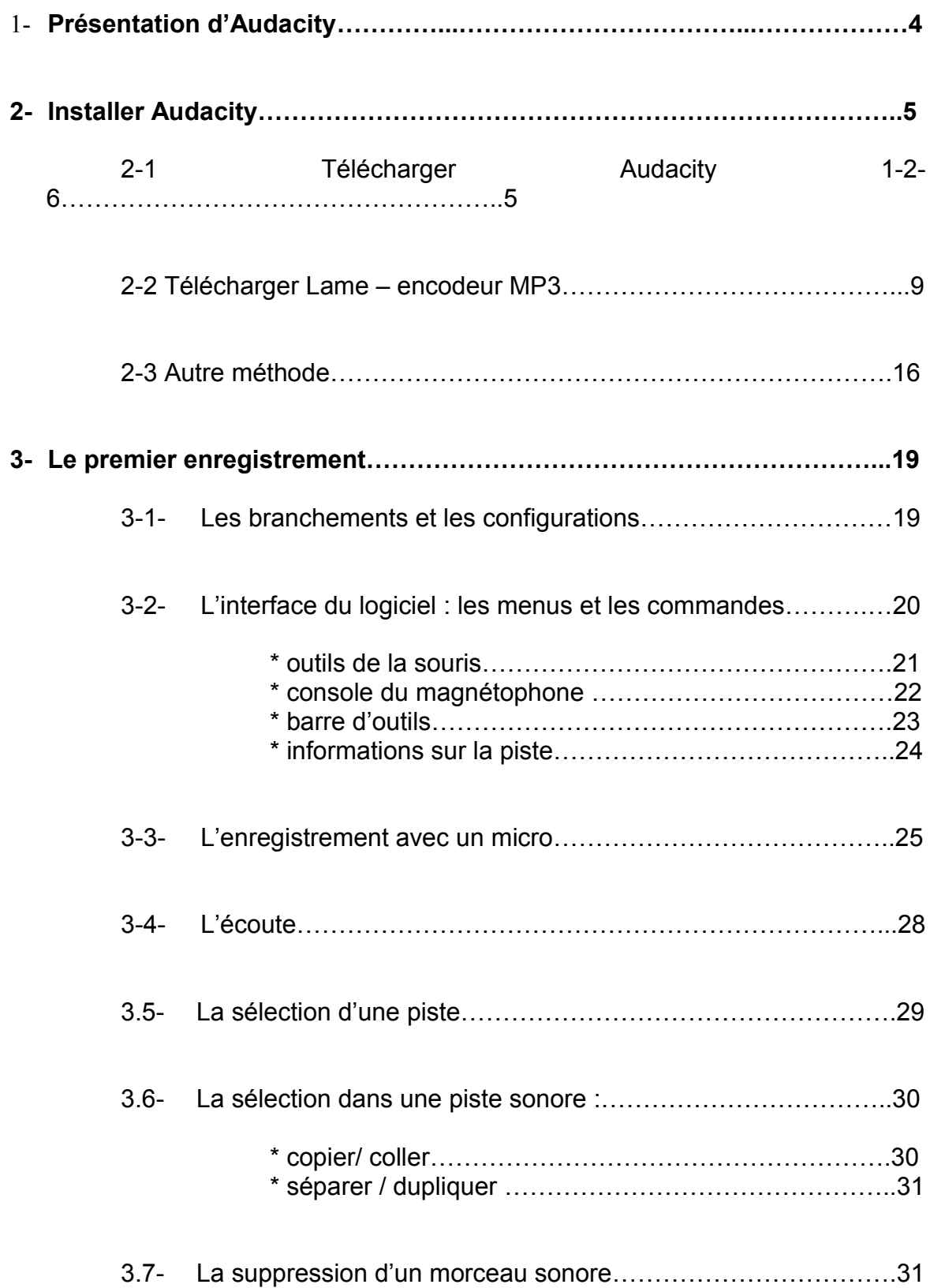

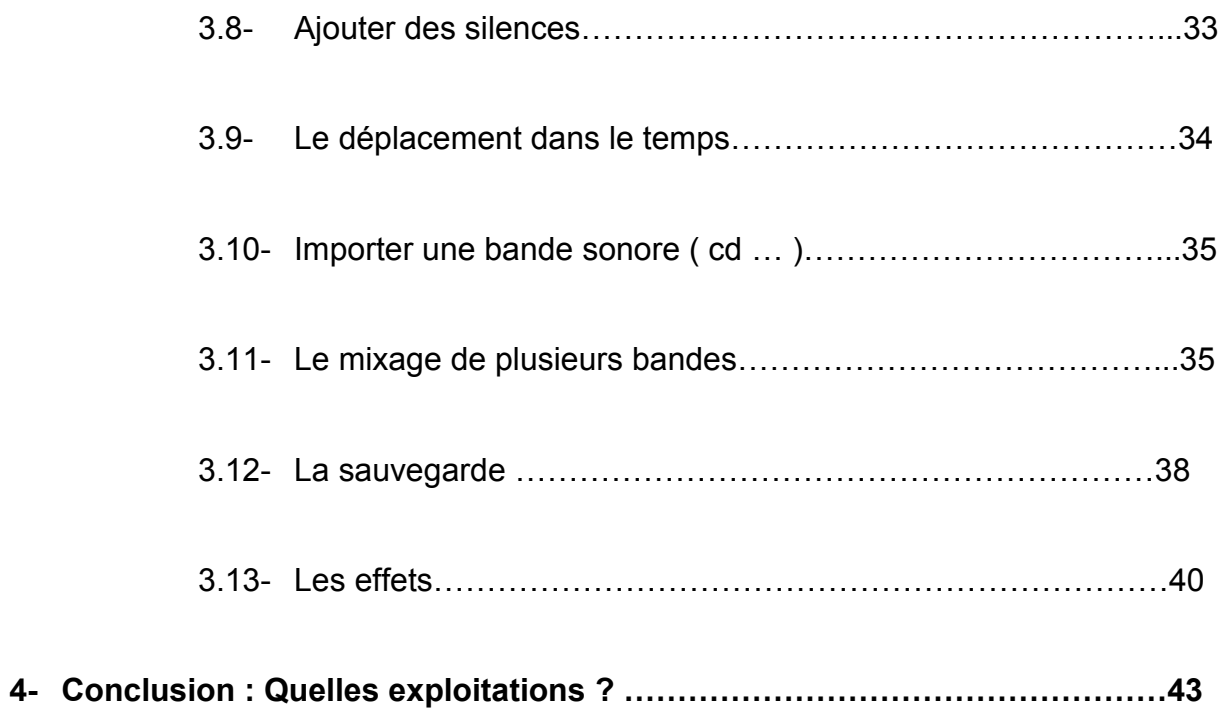

## *1- Présentation d'Audacity*

#### **Pourquoi utiliser Audacity ?**

Audacity est un logiciel de traitement sonore. Il permet d'enregistrer, d'importer et d'exporter des données en plusieurs formats.

Il est possible de traiter les sons avec les commandes Couper, Copier et Coller, de combiner les pistes et d'ajouter des effets aux enregistrements.

Le logiciel intègre certains effets spéciaux (amplification , élimination du bruit, répétition, hauteur...)

Dans la classe, Audacity peut servir à mener un travail sur la voix et l'écoute, dès le cycle 1.

Il peut être utilisé comme un simple magnétophone mais permet aussi de réaliser des montages associant voix et musique.

Le but visé est de vous donner le moyen de réaliser le Cd audio qui pourra être lu sur n'importe quel lecteur de Cd.

## *2- Installer Audacity*

#### Matériel nécessaire :

un micro avec un cable jack 3,5 mm

un ordinateur équipé d'une carte son..

## 2-1 -Télécharger Audacity :

Comment installer le logiciel Audacity v. 1.2.6 ?

Adresse de téléchargement : http://www.audacity.sourceforge.net/download/

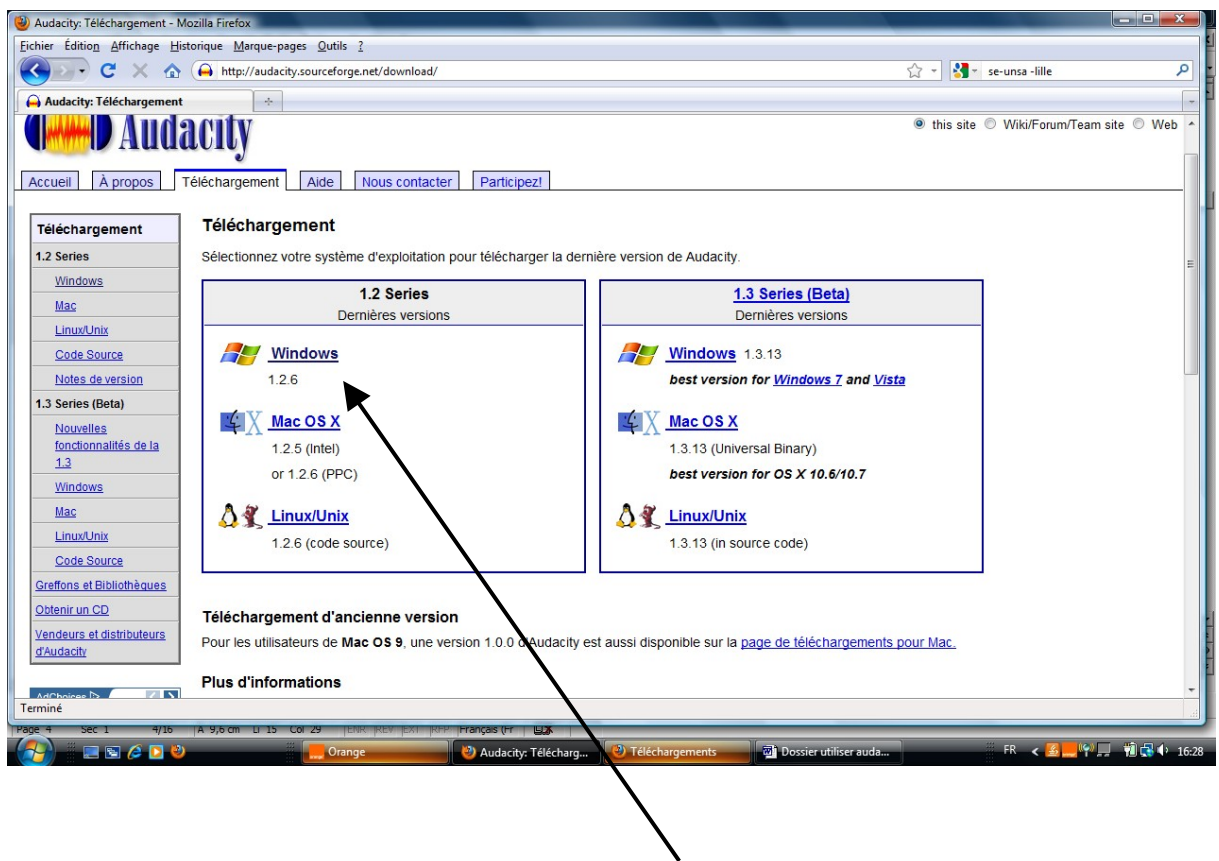

Cliquer sur Windows 1-2-6

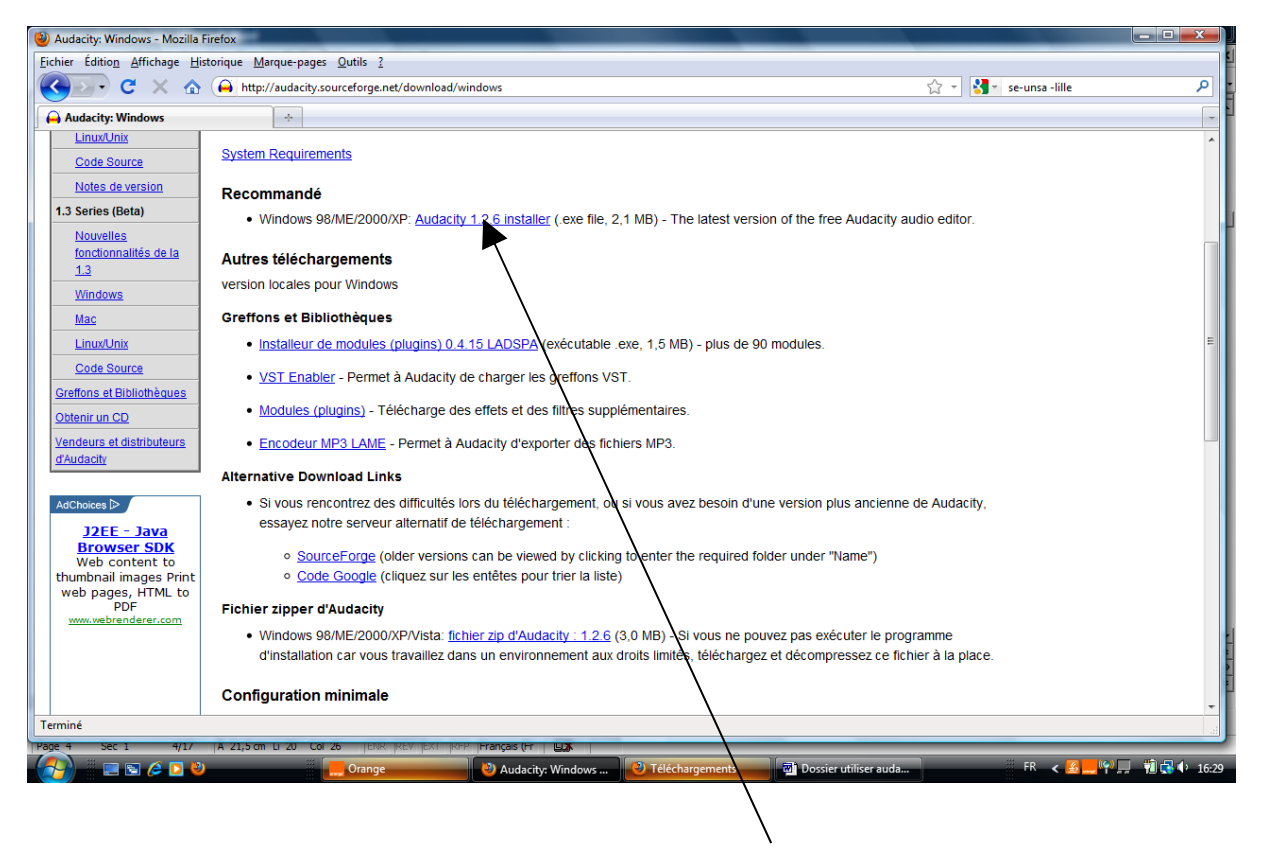

Cliquer sur Audacity 1-2-6

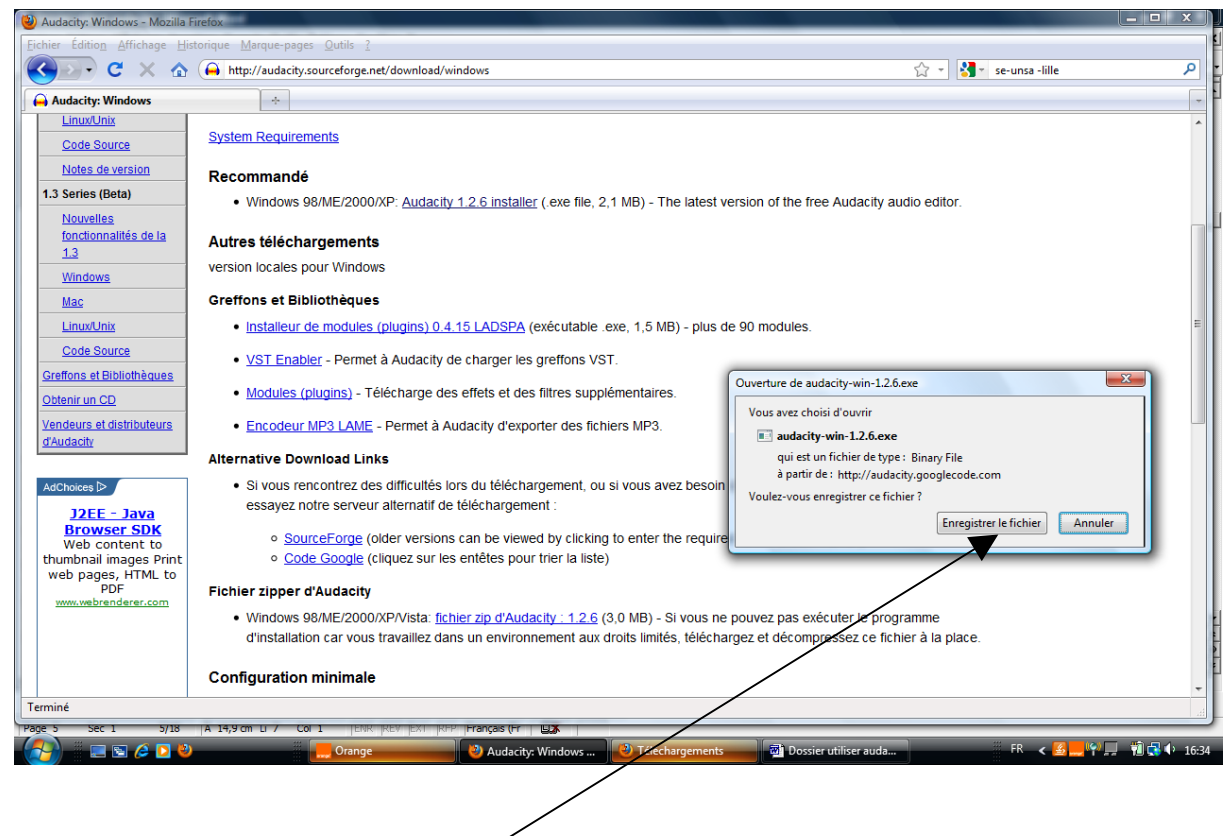

Puis Enregistrer le fichier

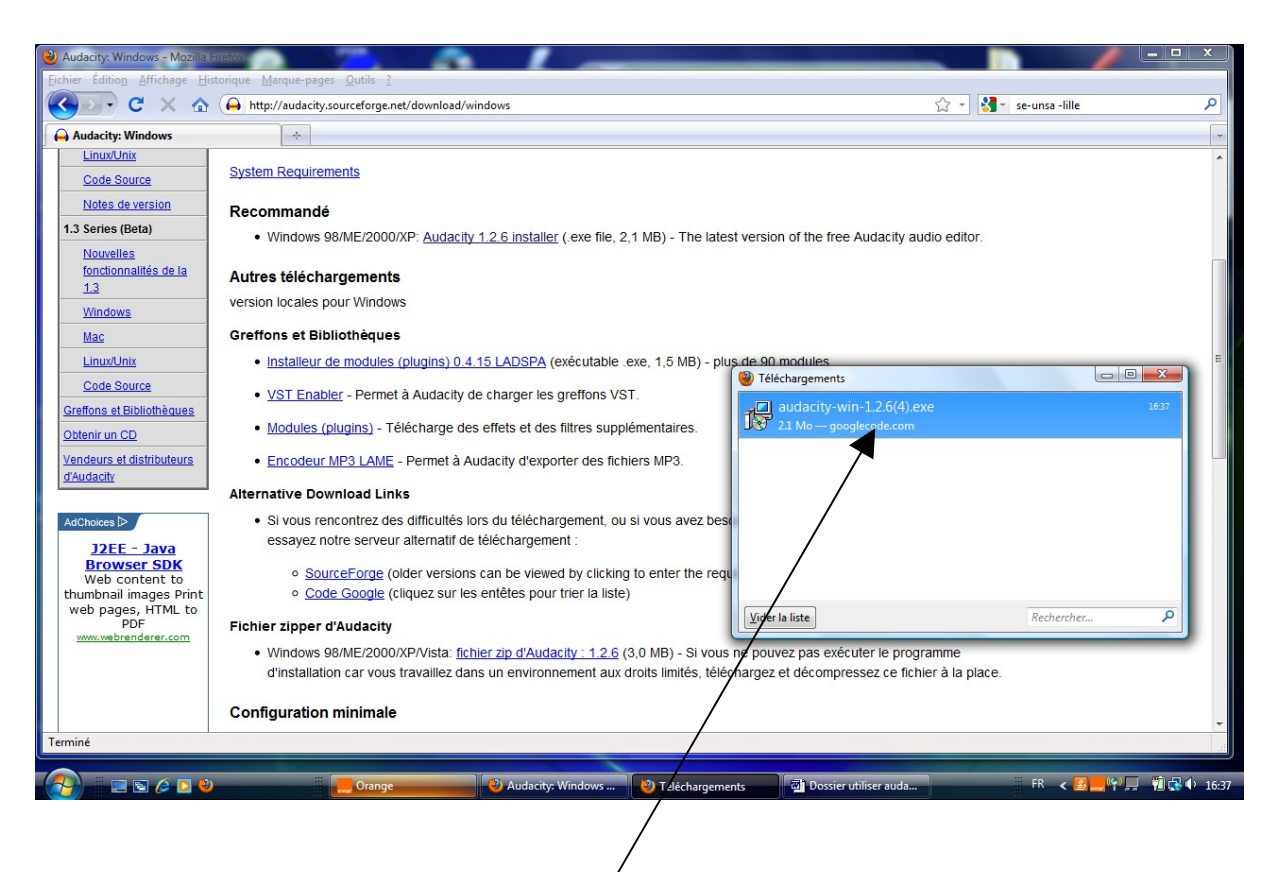

Cliquer 2 fois pour ouvrir le programme

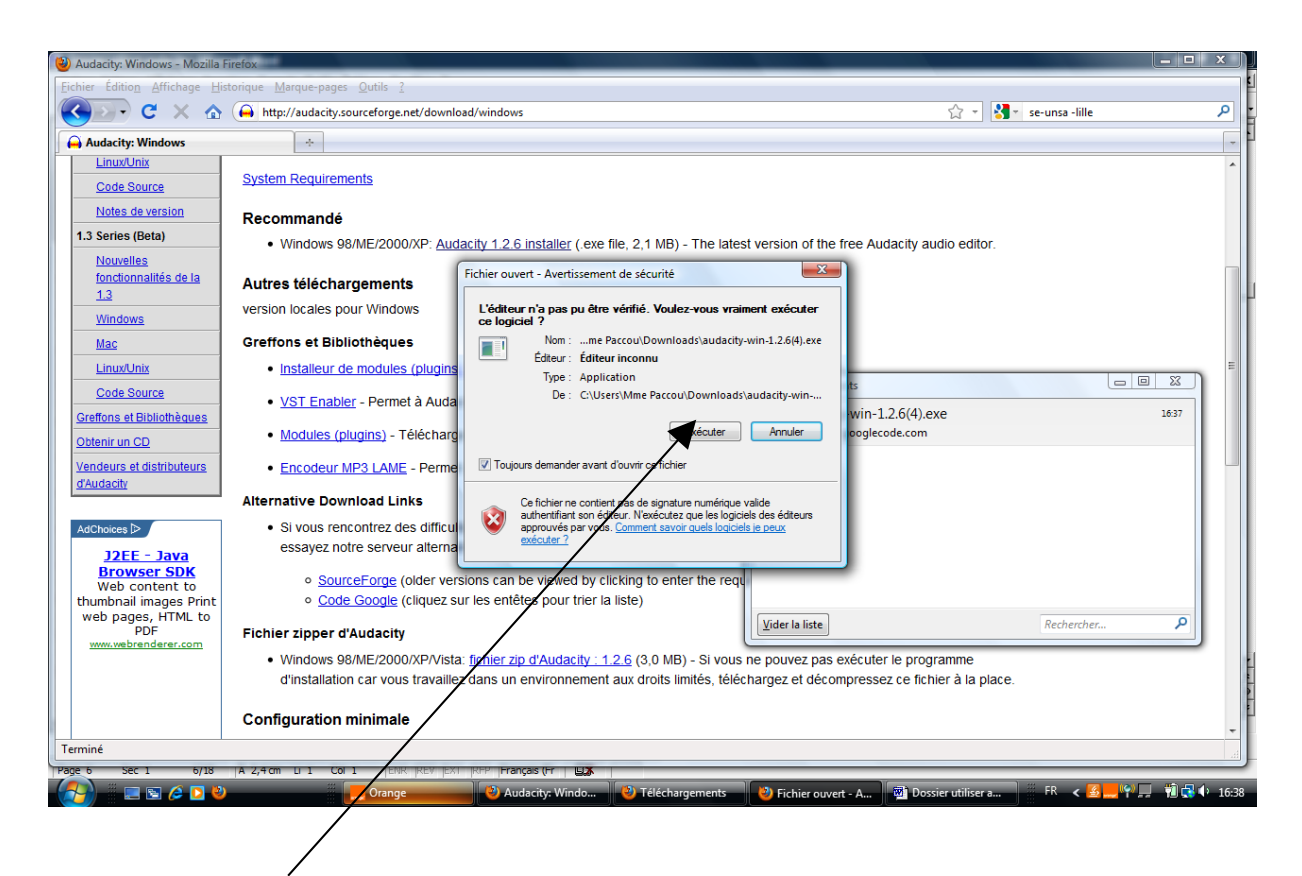

Exécuter

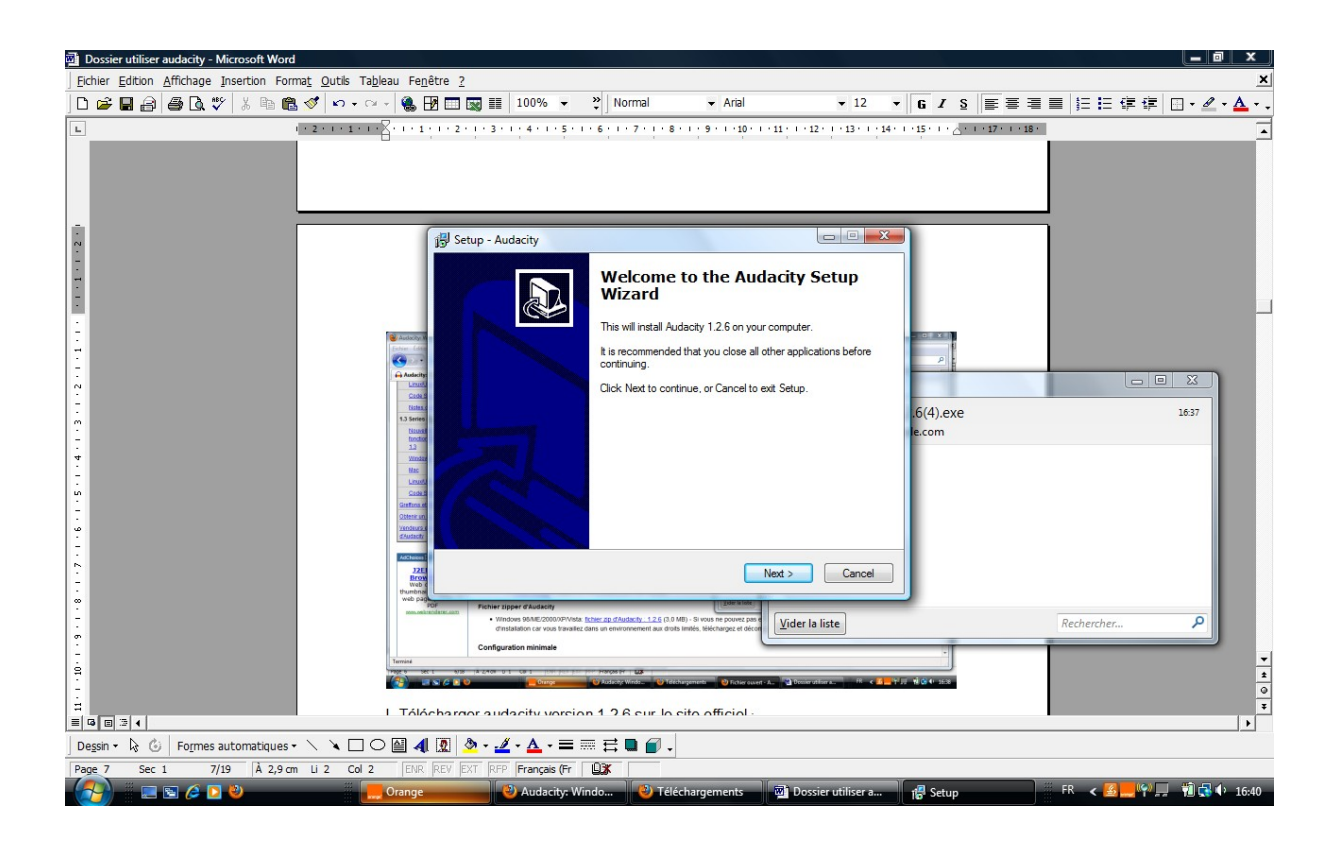

Enfin suivre la procédure habituelle ( next – I accept – next – next – finish)

La fenêtre Audacity apparaît sur votre écran et un pictogramme est affiché sur le bureau de votre ordinateur

Attention : noter l'emplacement de votre programme souvent :

C : /programFiles/Audacity

## 2-2- Il faut maintenant télécharger un encodeur mp3

Il faut télécharger l'encodeur LAME à la même adresse que précédemment

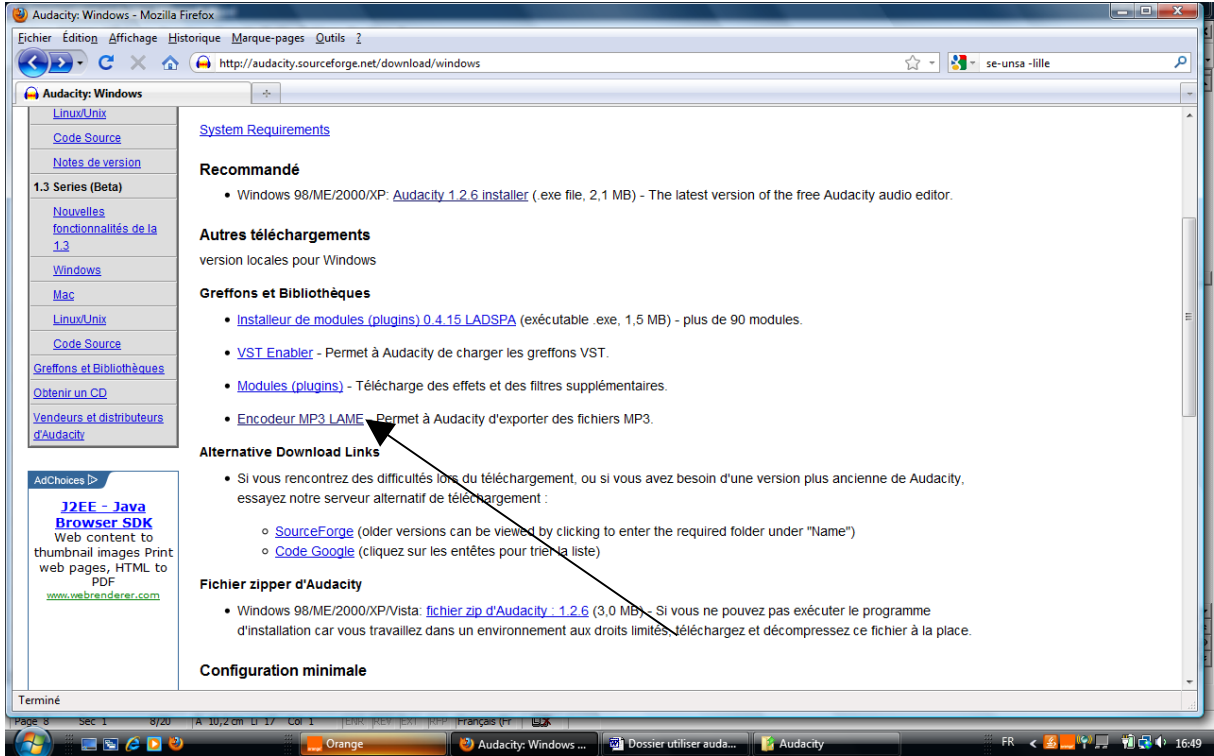

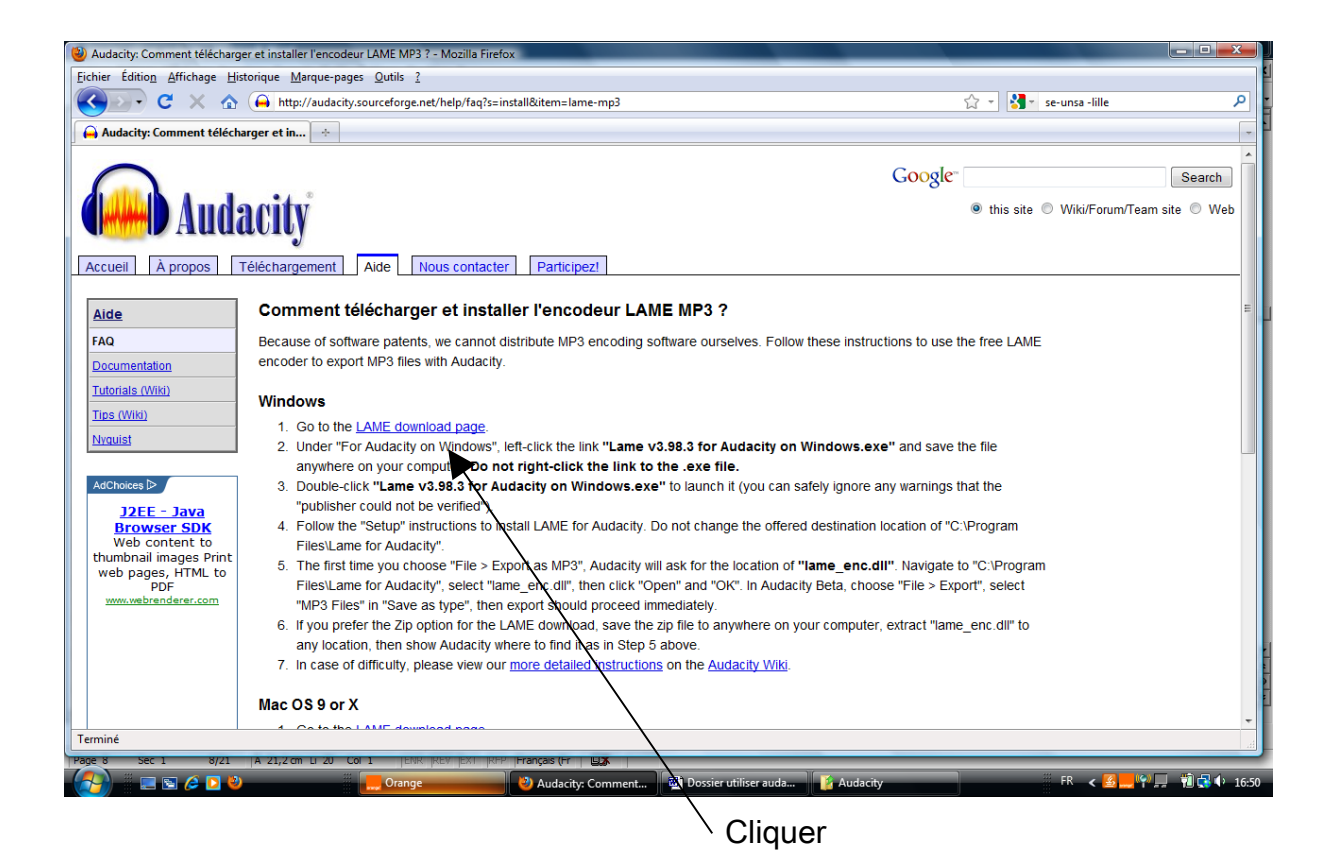

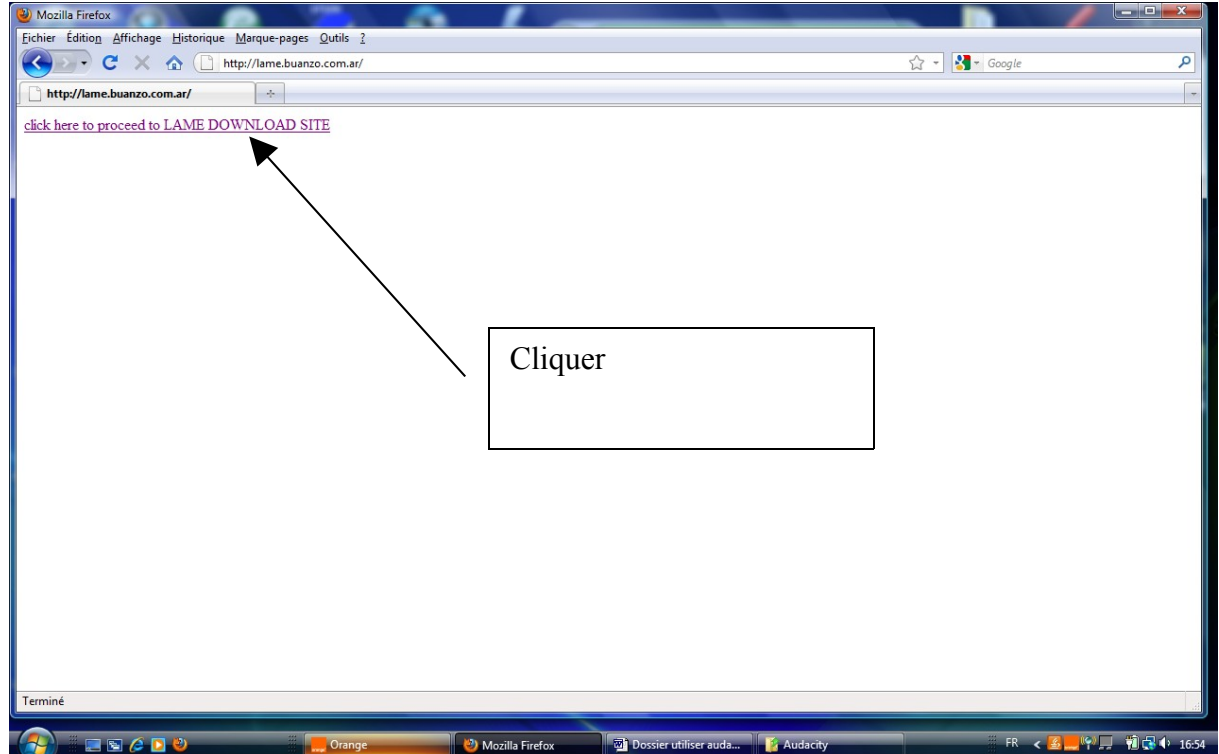

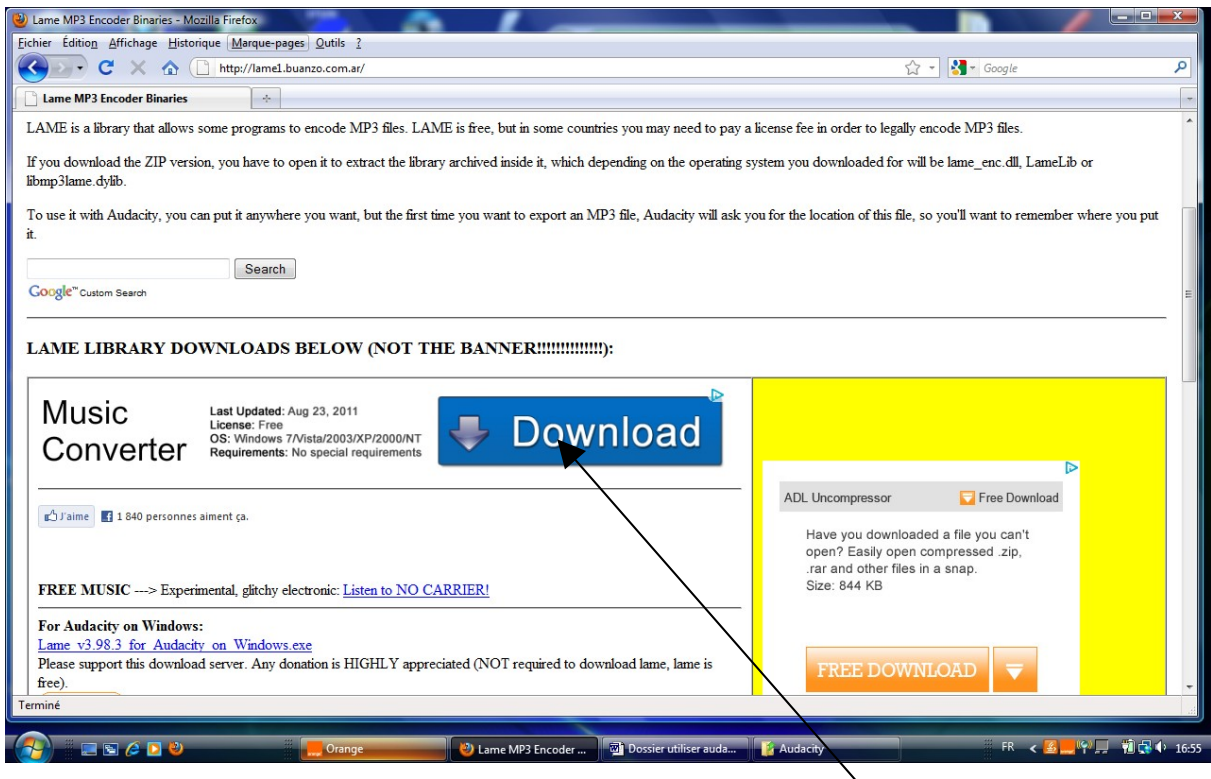

**Cliquer** 

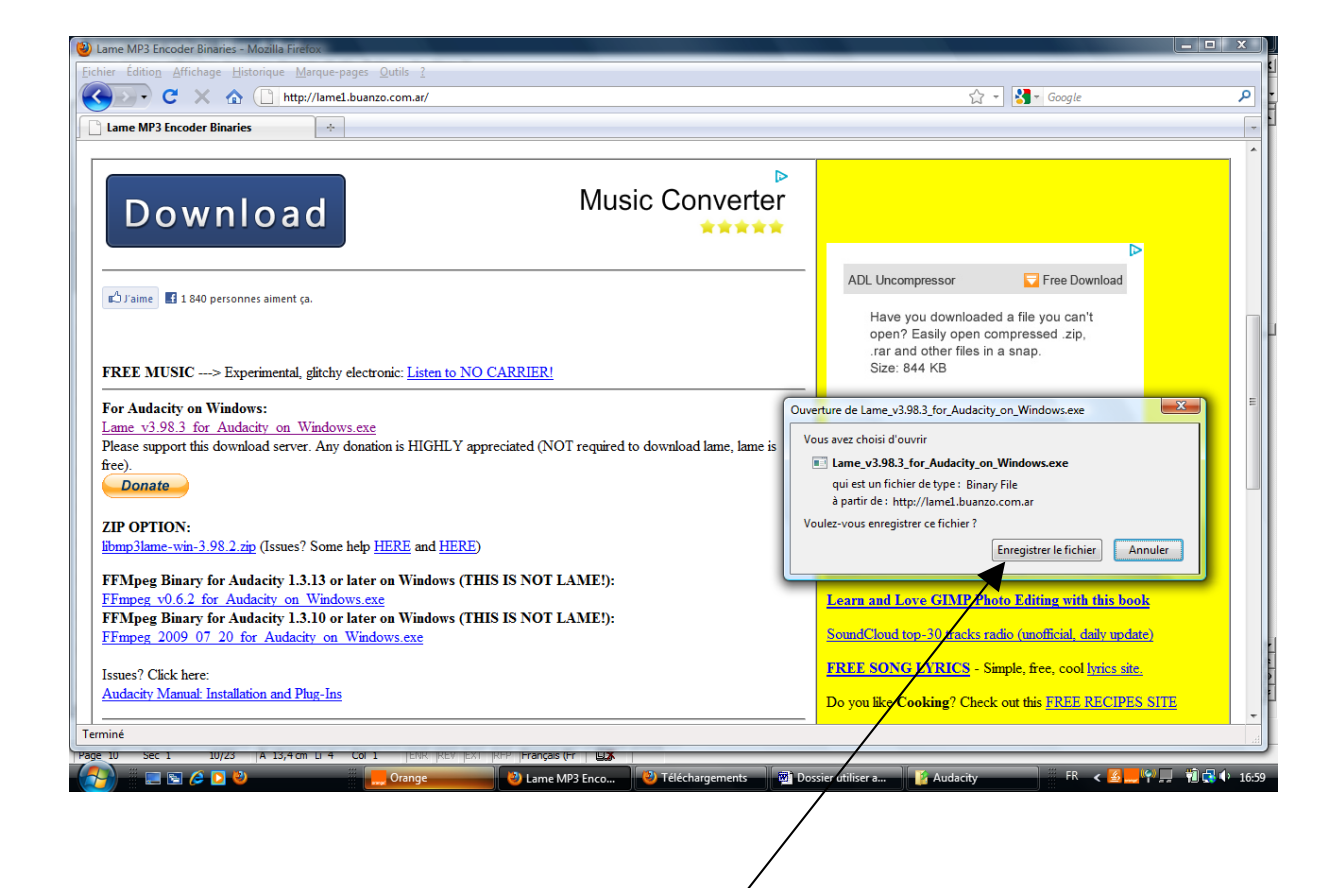

**Enregistrer** 

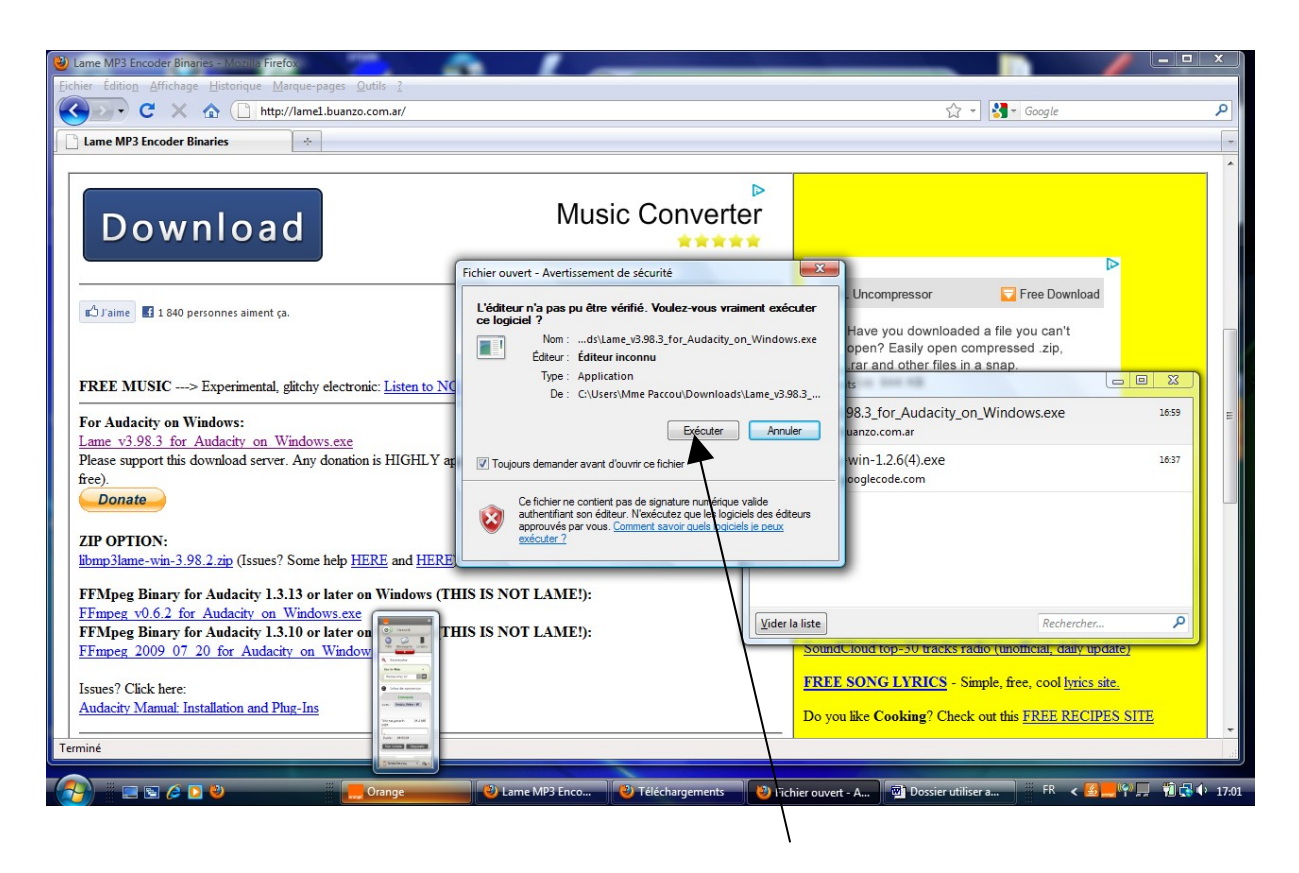

Exécuter

+ Même procédure ( I accept – Next )

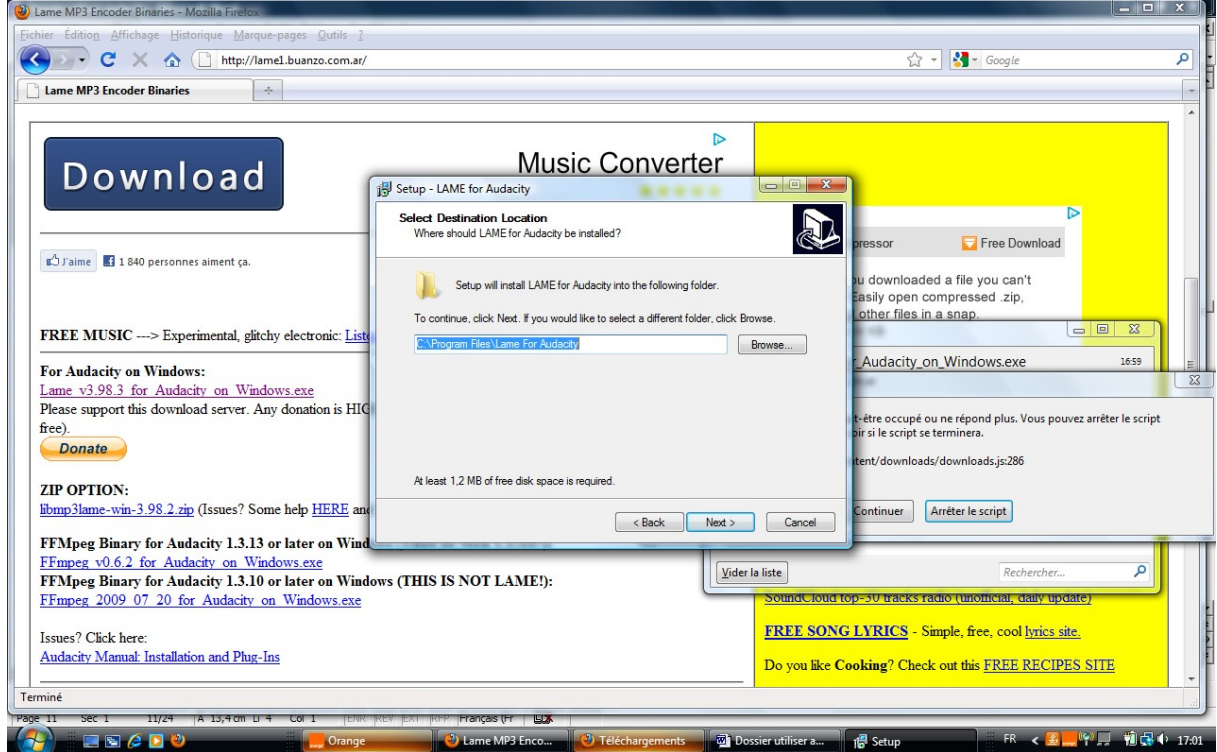

Recherche sur votre disque dur C : programFiles/Lame

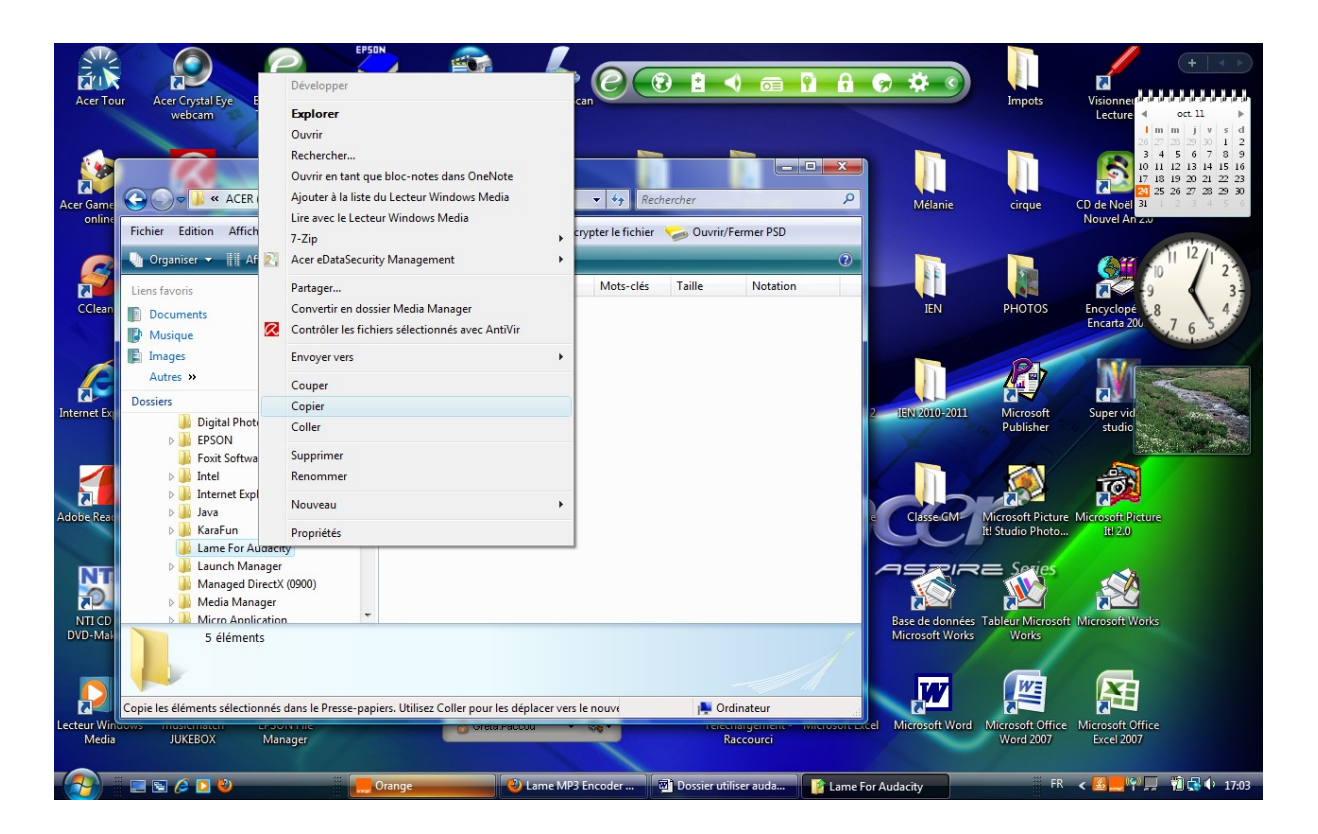

Copier ce fichier puis coller-le ensuite dans le dossier où est installé Audacity,

## C:\Program Files\Audacity

Ouvrir le logiciel Audacity puis aller sur Edition/Préférences - Onglet : Formats

## de fichiers puis Chercher la librairie

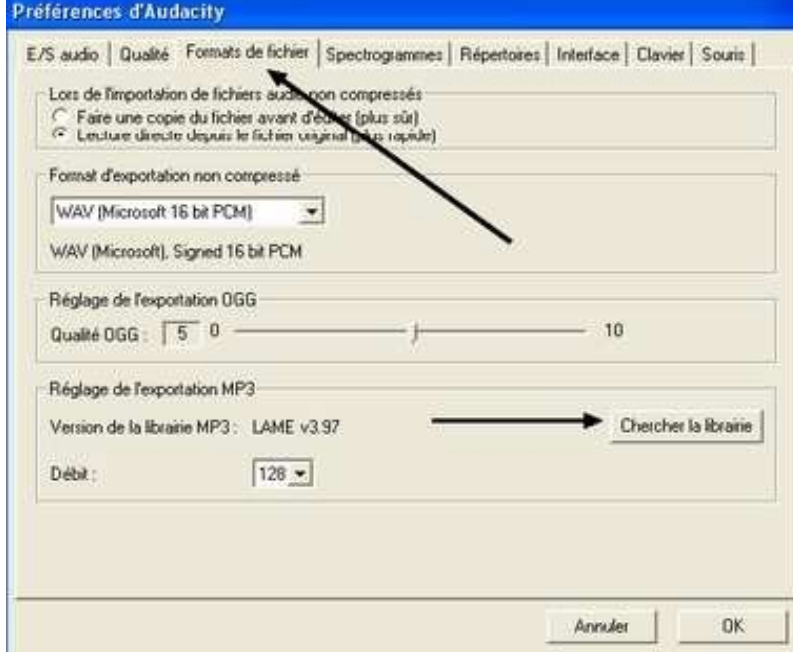

#### Sur l'écran suivant, valider par OUI

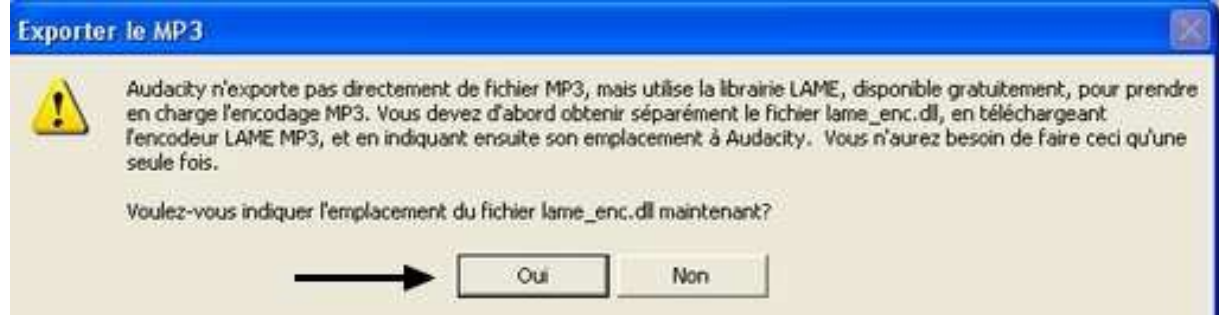

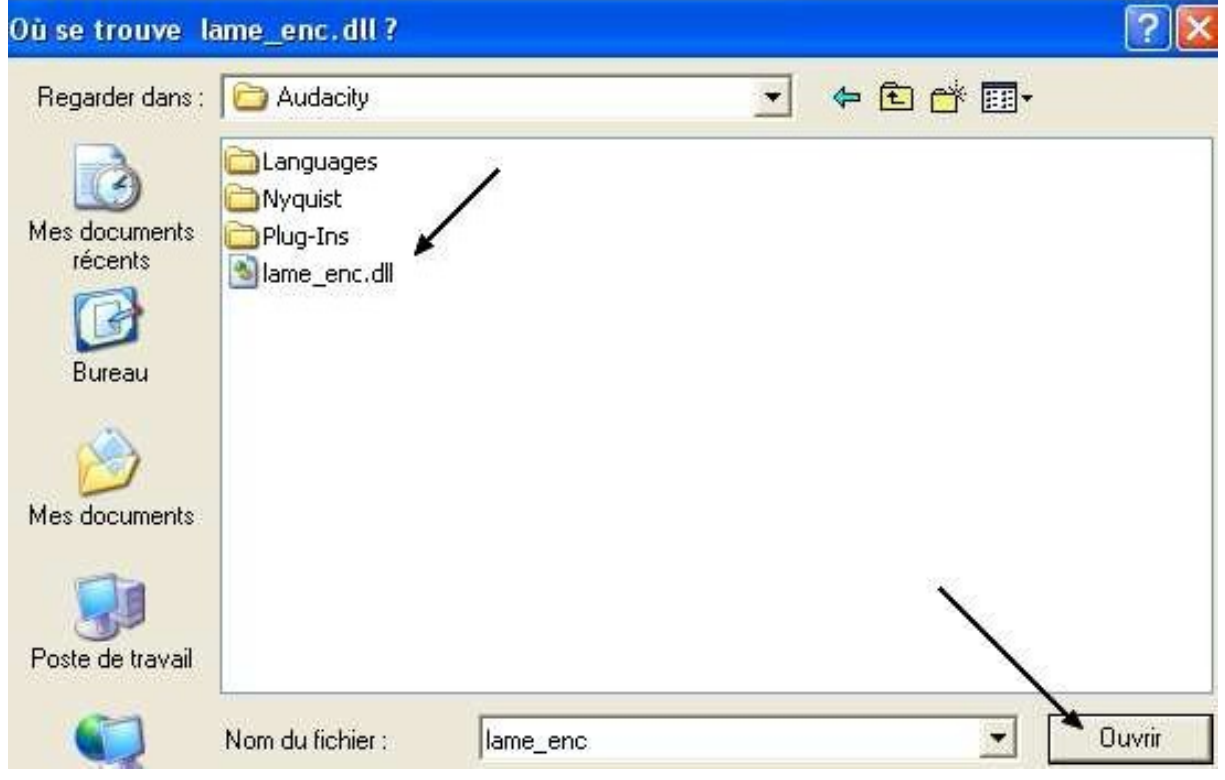

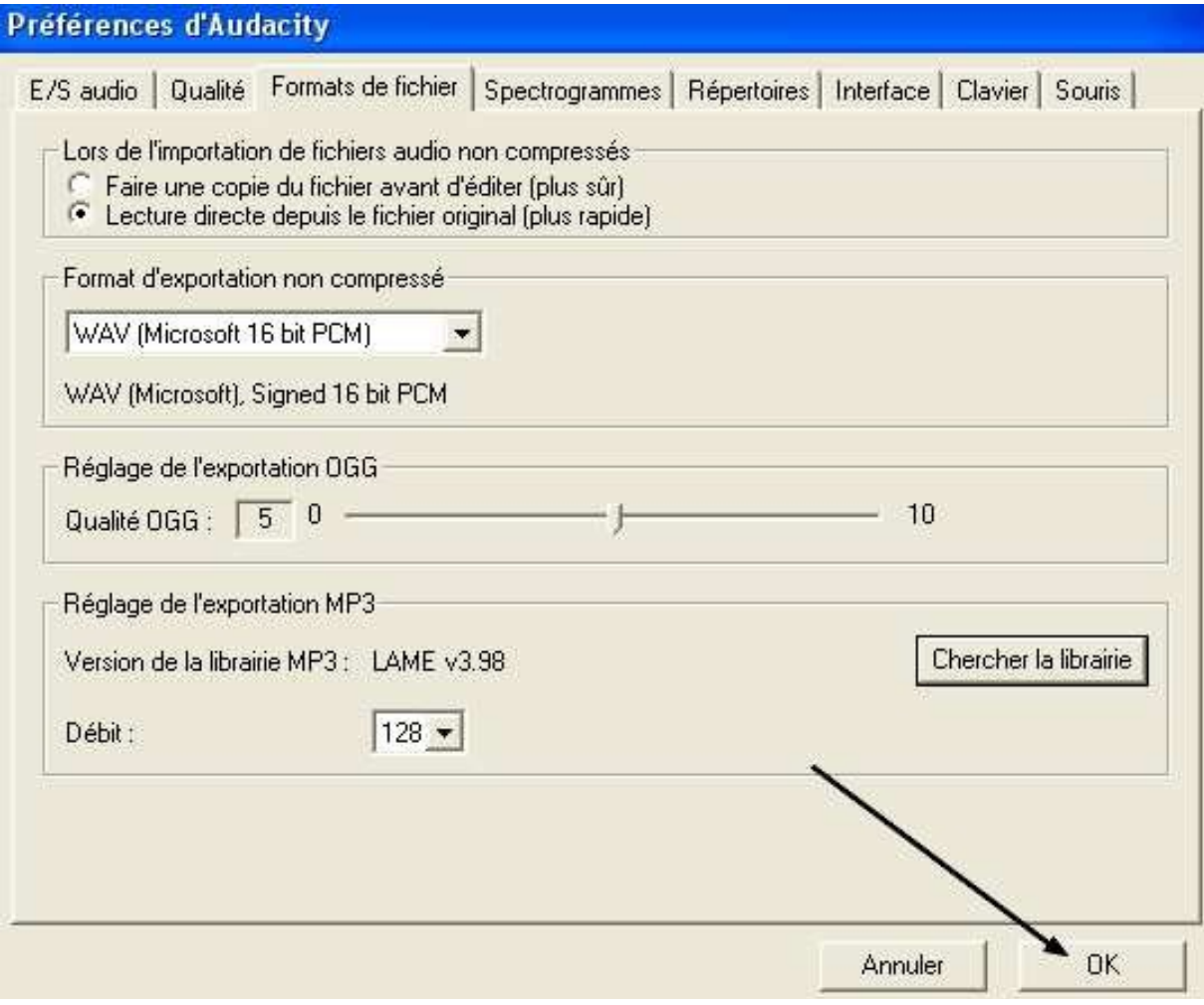

Valider une dernière fois par OK : c'est terminé, vous pouvez maintenant exporter au format mp3

## 2-3 Autre méthode : Installer et paramétrer Audacity : Windows Vista

Autre démarche plus rapide :

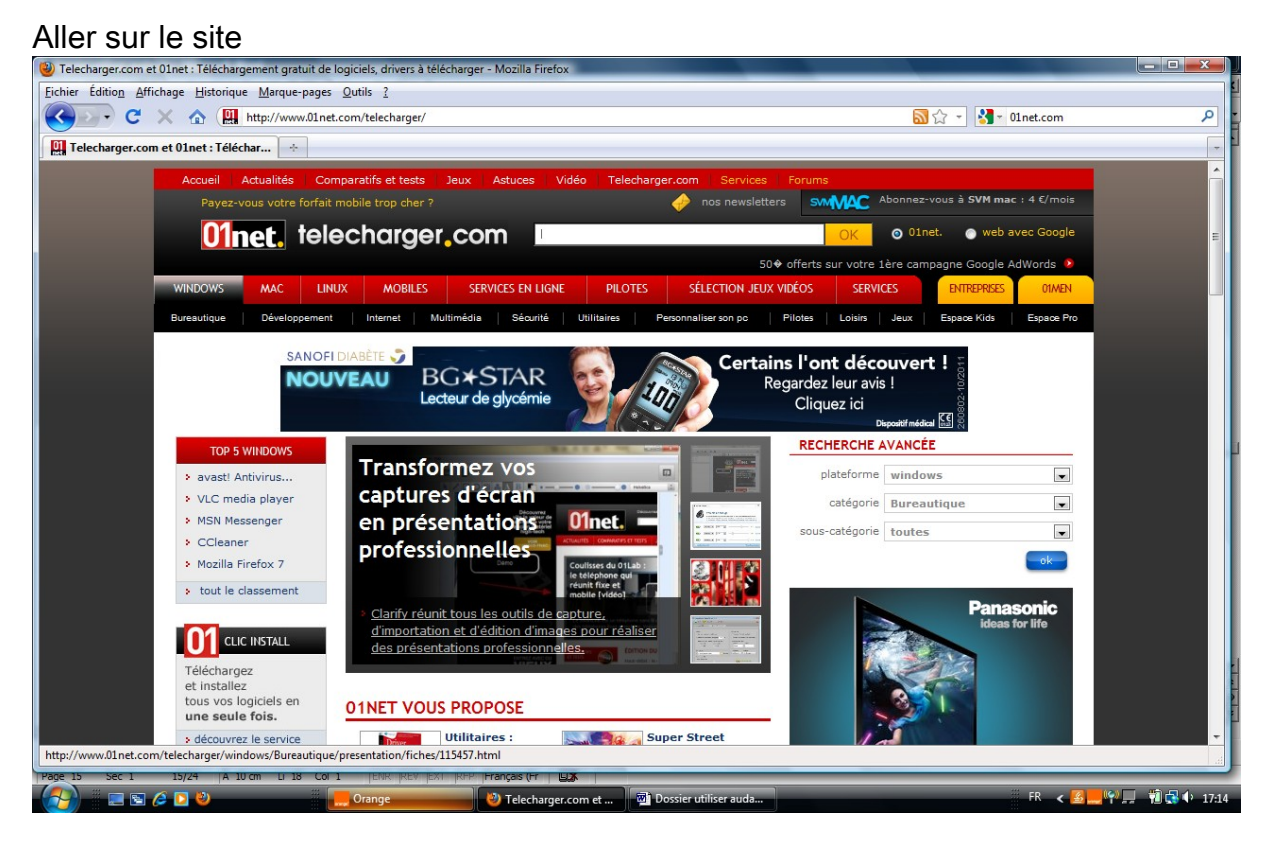

## Taper dans rechercher Audacity 1-2-6<br>**D** audacity 1-2-6: Résultat de recherche Blinet - Mosilla Firefox

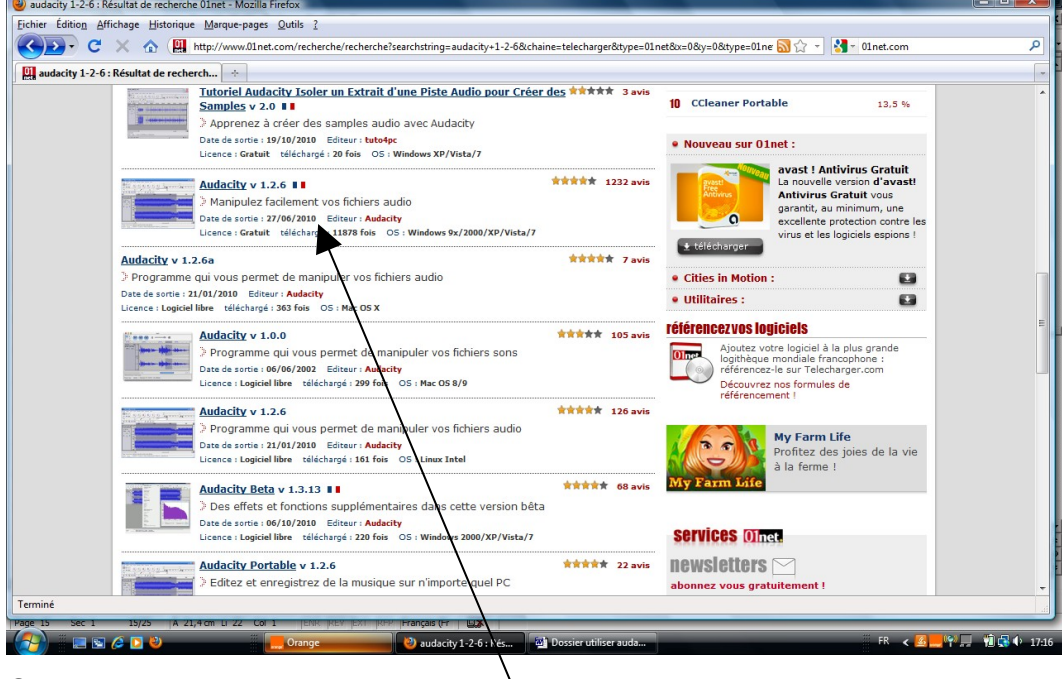

Choisir la version du 27/06/2010

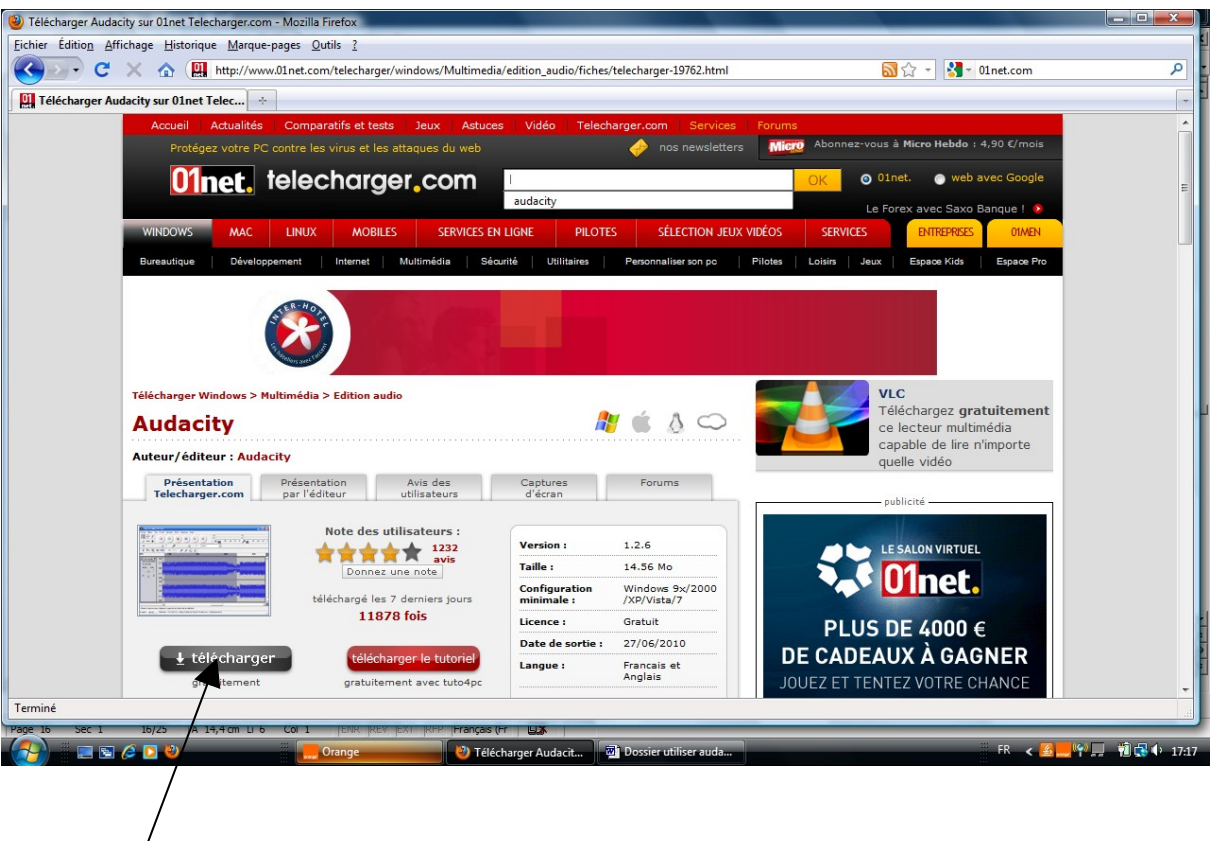

Télécharger

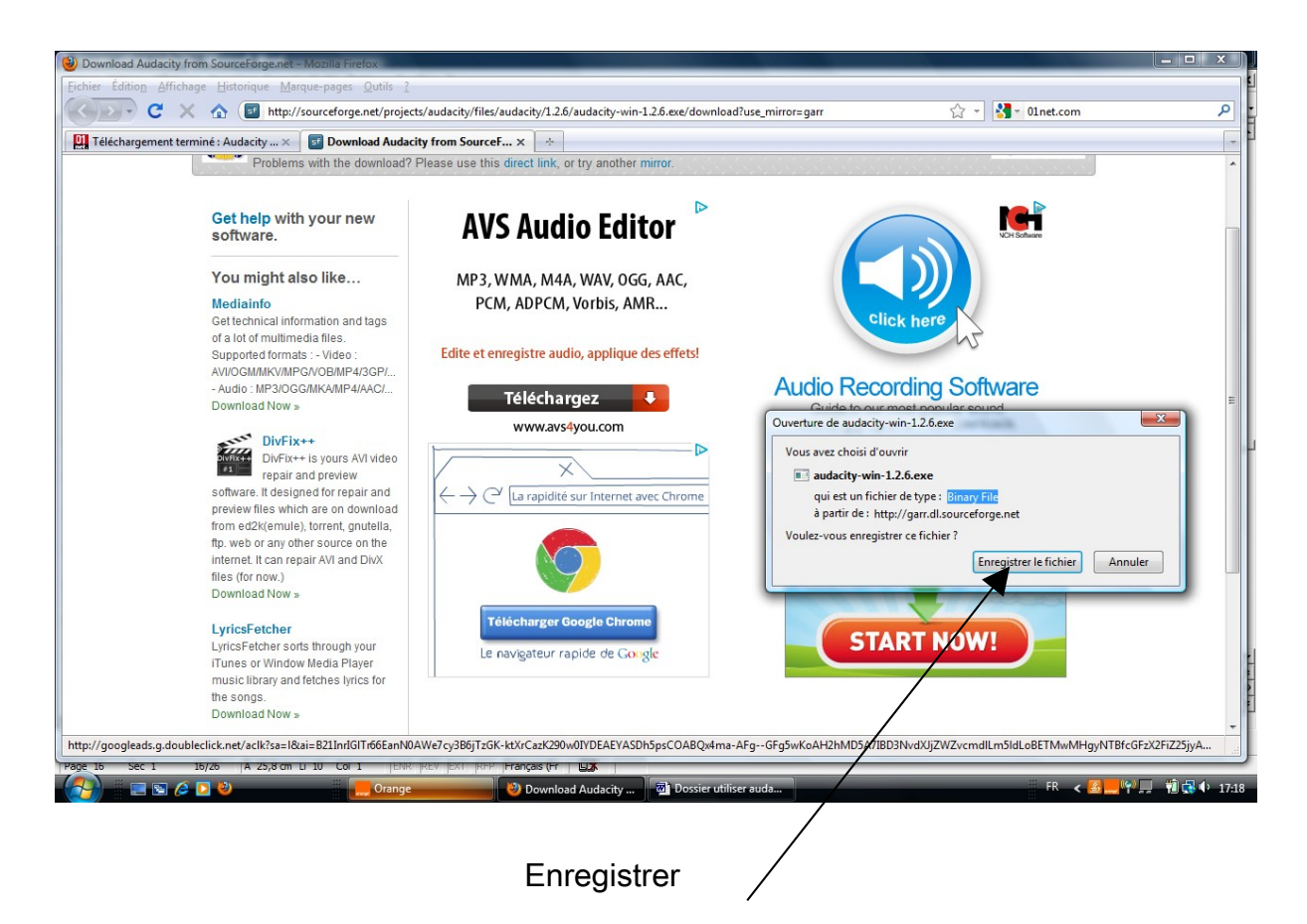

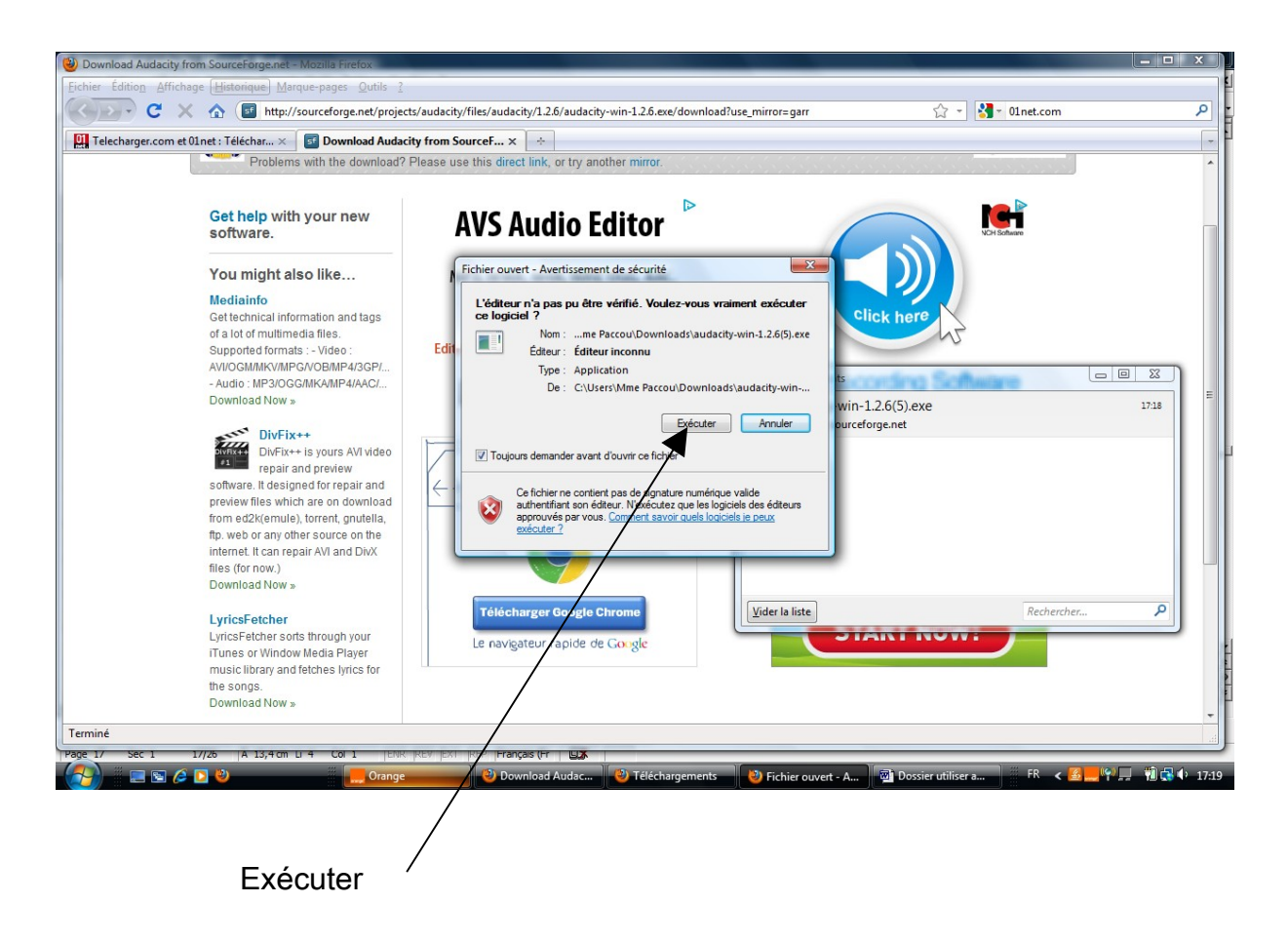

Enfin suivre la procédure habituelle ( next – I accept – next – next – finish) La fenêtre Audacity apparaît sur votre écran et un pictogramme est affiché sur le bureau de votre ordinateur

**Attention :** vérifier que le fichier Lame est bien installé dans le fichier Audacity Sinon télécharger le fichier LAME ( Cf paragraphe précédent 2-2 )

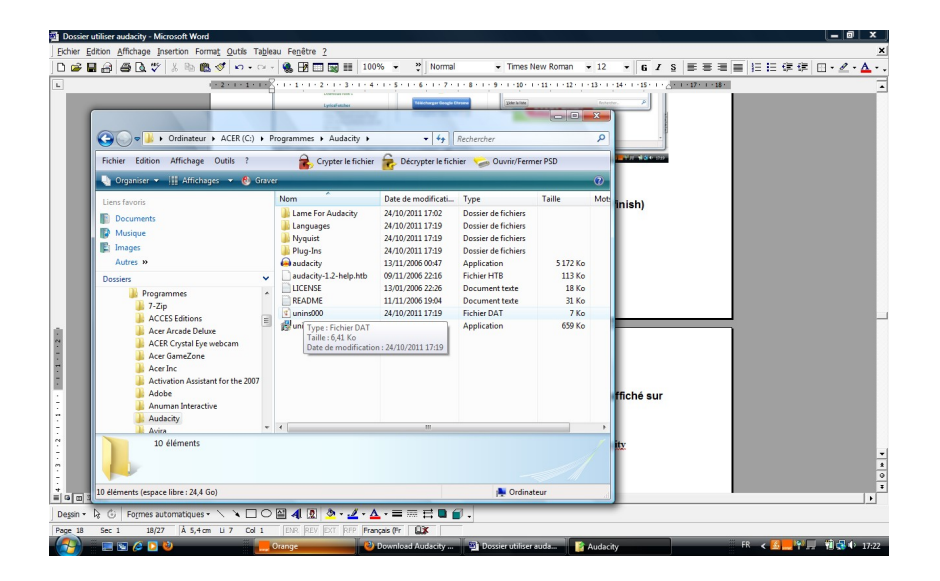

#### 3- Le premier enregistrement

#### 3-1 Les branchements et les configurations

Avant l' enregistrement :

– brancher le micro dans l'entrée de la carte son de votre ordinateur (l'entrée est rose sur les machines récentes, c'est un jack mâle de 3,5 mm)

– vérifier la configuration de votre carte son : clic droit sur l'icône représentant un haut parleur au bas de votre écran ce qui donne accès à l'ajustement des propriétés audio : dans les onglets : lecture des sons, enregistrement des sons activer la commande volume et vérifier qu' aucune entrée n'est cochée muette.

On peut accéder à ces réglages via Paramètres, Panneau de configuration puis activer le raccourci qui gère les sons et le multimédia, ne pas hésiter à entrer dans les Paramètres avancés pour vérifier qu'aucune entrée n'est cochée muette )

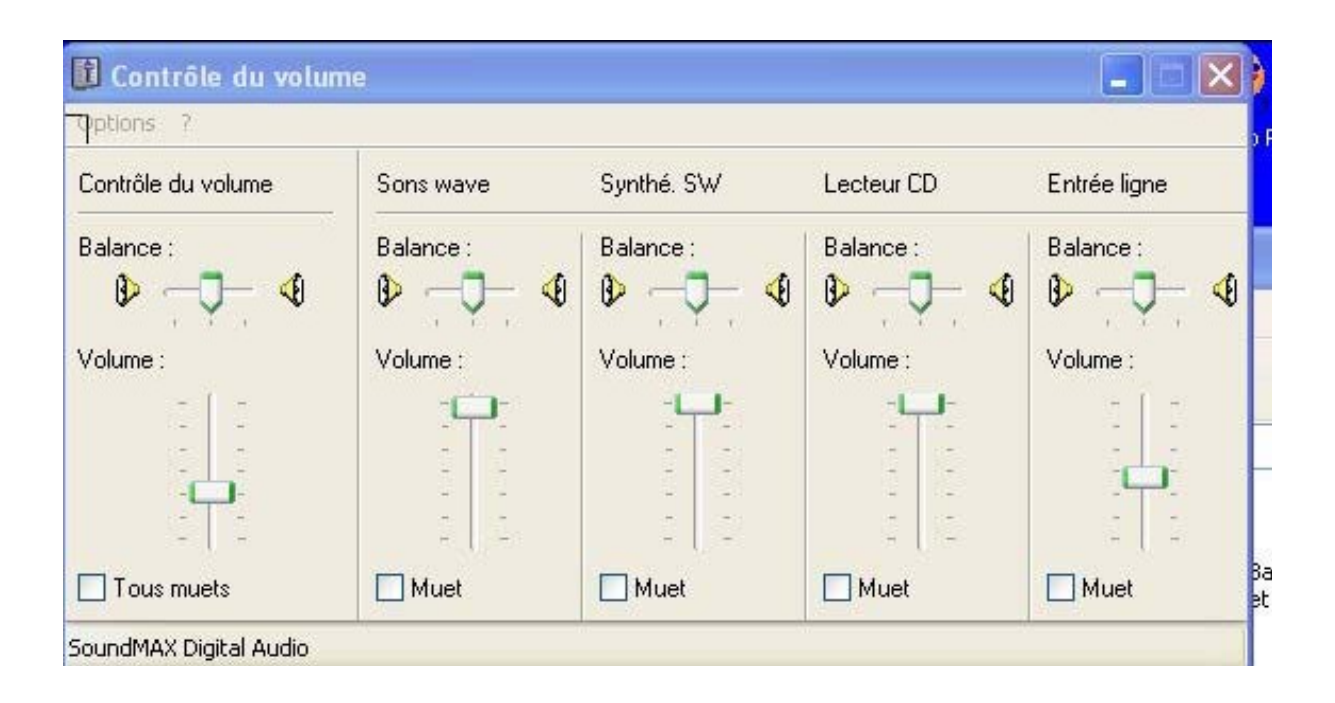

Un test classique pour vérifier que l'ordinateur n'est pas muet : écouter un Cd

## 3.2- L' interface du logiciel : les menus et les commandes

Fenêtre principale

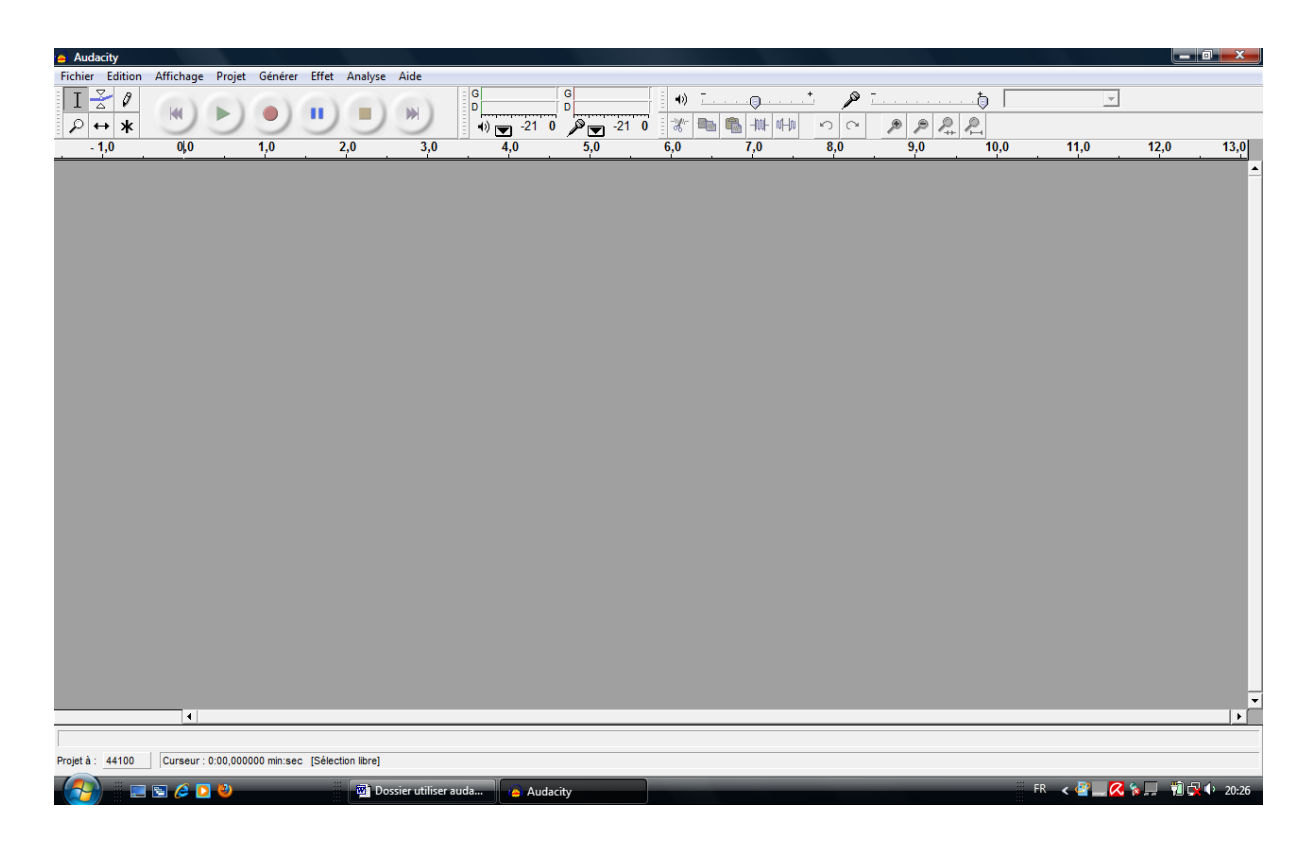

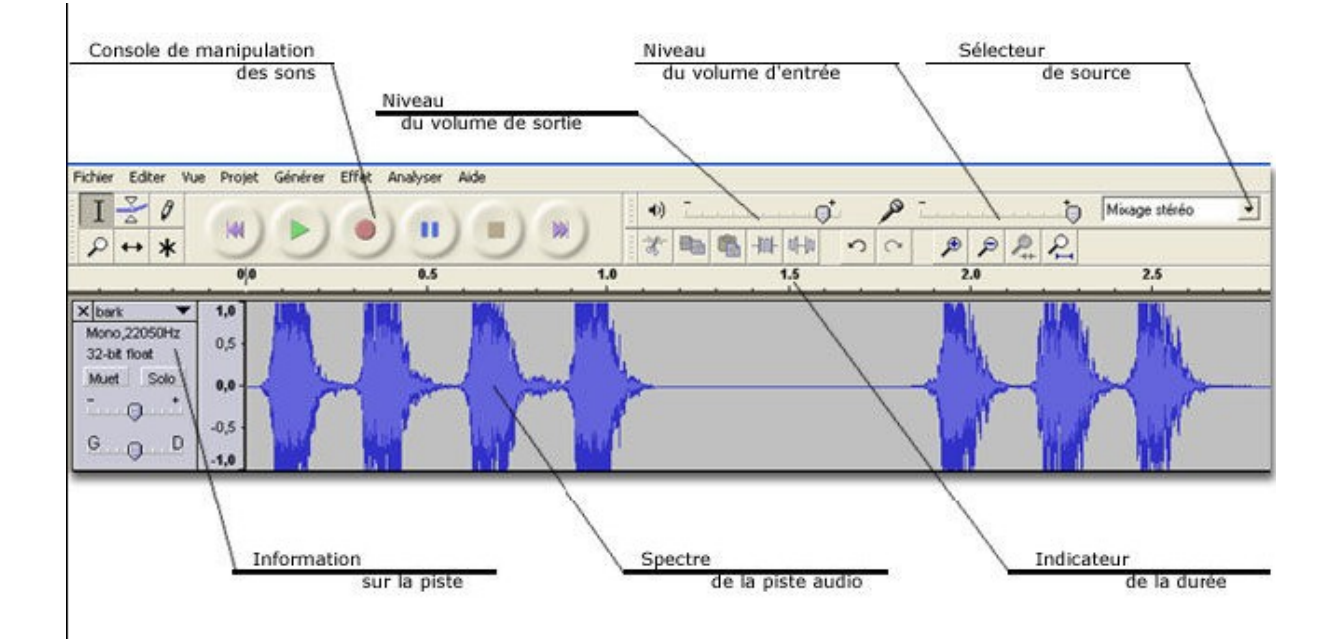

#### Outils de la souris

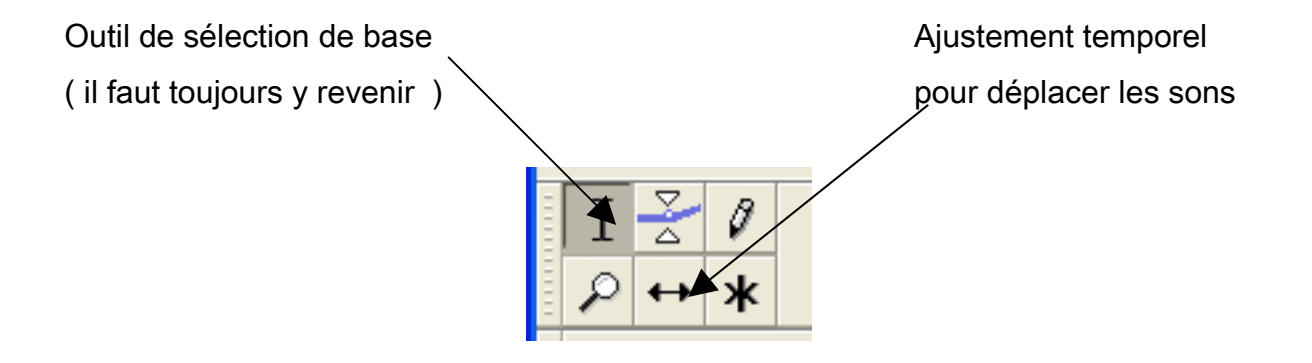

 À l'aide de ce curseur, on sélectionne la zone à retravailler en la surlignant, éventuellement sur plusieurs pistes en même temps.

 Ce curseur est très intéressant. Il sert à éditer l'enveloppe du son, c'est-à-dire à "sculpter" le volume en atténuant ou en amplifiant des passages, par exemple pour diminuer une piste musicale au moment où un enregistrement parlé commence. On l'utilise en créant des points d'édition aux endroits désirés puis en les déplaçant.

 Ce curseur permet de redessiner la forme de l'onde à condition que le zoom soit suffisamment élevé. Il n'a qu'un intérêt limité.

 La loupe (+ clic gauche ou clic droit) permet de zoomer le morceau pour travailler un passage plus finement.

 Ce curseur a pour fonction de déplacer un enregistrement sur sa piste temps, ce qui peut être utile pour la synchroniser par rapport aux autres.

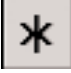

Ce curseur est une combinaison des deux premiers curseurs.

#### La console du magnétophone

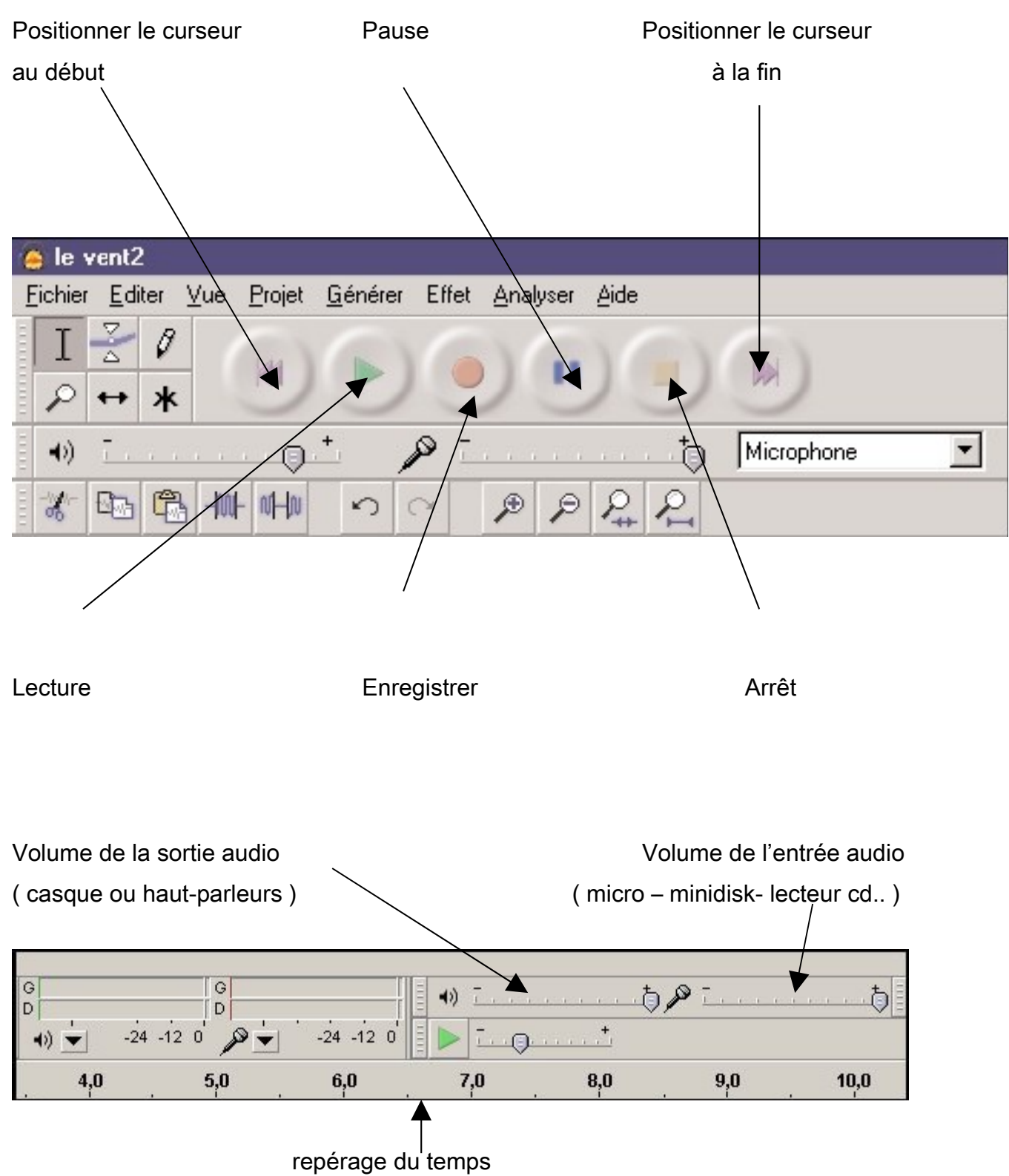

remarque : attention à ne pas saturer la piste ( volume trop élevé )

#### **Barre d'Outils d'Edition**

Tous ces outils procurent les mêmes fonctions que celles accessibles avec les menus [Edition,](http://audacity.sourceforge.net/manual-fr-1.2/FR_menu_edit.html) [Affichage](http://audacity.sourceforge.net/manual-fr-1.2/FR_menu_view.html) et [Raccourcis Clavier.](http://audacity.sourceforge.net/manual-fr-1.2/FR_keyboard_shortcuts.html)

![](_page_22_Picture_2.jpeg)

Coupe les données sélectionnées et les place dans le presse papier. Ce dernier ne peut contenir qu'un seul "objet", mais peut contenir plusieurs pistes.

![](_page_22_Picture_4.jpeg)

Couper

Copie la sélection dans le presse papier sans la déplacer du projet.

## Coller

Insère le contenu du presse papier à la position du curseur et remplaçant les données sélectionnées s'il y en a.

![](_page_22_Picture_8.jpeg)

Ne garder que la sélection

Efface tout sauf la sélection.

NHN Silence

Efface la sélection et la remplace par un silence au lieu de la déplacer.

Ceci permet le retour en arrière sur la dernière opération effectuée. Audacity supporte un nombre illimité de retours arrière, effectuées depuis la dernière sauvegarde. Ceci s'effectue, opération par opération.

![](_page_22_Picture_14.jpeg)

Ceci permet de refaire l'opération que vous venez juste d'annuler.

![](_page_22_Picture_16.jpeg)

![](_page_22_Picture_17.jpeg)

![](_page_22_Picture_19.jpeg)

 $\mathbb{Z}_{+}$  Zoom sur Sélection

![](_page_22_Picture_21.jpeg)

**P**Zoom sur Projet entier

### Informations sur la piste

![](_page_23_Figure_1.jpeg)

![](_page_23_Picture_37.jpeg)

#### 3.3- L'enregistrement avec un micro

#### *Le premier enregistrement*

Il existe un format par défaut de l'enregistrement du son dans Audacity. Pour vérifier ou modifier ce format, édition/préférences.

Cliquez sur l'onglet E/S audio (pour entrée/sortie audio).

Si vous avez un son en mono, sélectionnez mono, s'il est en stéréo, sélectionnez stéréo.

![](_page_24_Picture_47.jpeg)

Une fois ce choix fait (mono/stéréo), il faut capturer le son.

Les branchements , les configurations étant terminés , l'enregistrement peut commencer . Il suffit d'utiliser les outils de la console du magnétophone ( cf page 21 )

![](_page_25_Figure_0.jpeg)

La ligne bleue correspond au niveau de l'enregistrement dans le temps.

## Ce qu'il faut savoir lorsqu'on veut enregistrer plusieurs séquences :

Lorsqu'on décide d'enregistrer plusieurs séquences, (soit celles d'une même personne, soit celles de plusieurs personnes d'un groupe),  $\phi$ n peut arrêter l'enregistrement avec le bouton "pause", puis continuer d'enregistrer : l'onde sonore apparaît alors dans une seule piste.

Par contre, si on utilise le bouton "arrêt", l'onde sonore de chaque nouvel enregistrement apparaît dans une piste différente.

![](_page_26_Picture_31.jpeg)

- et commencer votre 3<sup>ème</sup> enregistrement

![](_page_26_Picture_32.jpeg)

Pour avoir toutes les pistes visibles sur votre fenêtre : Edition – Zoom arrière

#### 3.4- L'écoute

![](_page_27_Figure_1.jpeg)

Comment écouter une piste à la fois ?

![](_page_27_Picture_79.jpeg)

Il suffit de mettre celles qu'on ne veut pas entendre muettes

Par contre vous pouvez écouter autant que de pistes que vous le voulez en même temps . ( les enregistrements commencent tous du point de départ – zéro )

Remarque :

Pour écouter l'enregistrement, on peut commencer soit par le commencement, soit par un point précis du fichier.

Dans ce cas, on marque ce point de démarrage avec l'icône curseur :

![](_page_28_Picture_3.jpeg)

Audacity

Selection

L'audio est lancé et on procède à l'écoute d'une ou plusieurs pistes .

## 3.5- La sélection d'une piste

![](_page_28_Picture_52.jpeg)

Une piste ne vous convient pas, il suffit de la fermer

![](_page_28_Picture_53.jpeg)

 $\bullet$   $x$ 

#### 3.6- La sélection dans une piste sonore :

- Copier/ coller : Répéter une section sur laquelle on veut travailler

![](_page_29_Figure_2.jpeg)

#### - Scinder une bande sonore en deux parties :

Sélectionner la partie à enlever puis Edition - Séparer<br>**Prime projet** 

![](_page_29_Figure_5.jpeg)

### - Dupliquer une partie d'une bande sonore :

Sélectionner la partie à dupliquer puis Edition - Dupliquer

![](_page_30_Figure_2.jpeg)

## 3.7- La suppression d'un morceau sonore

Sélectionner la partie sonore à supprimer – Edition – effacer

![](_page_30_Picture_61.jpeg)

**Autre méthode :**Sélectionner une partie de fichier

![](_page_31_Picture_34.jpeg)

Sélectionnez la partie intéressante à l'aide de la souris:

Cliquez sur 'Edition', puis 'Ne garder que la sélection' :

![](_page_31_Picture_4.jpeg)

Avec cette méthode, il reste des blancs avant et après ( voir page 34 – déplacement dans le temps )

## 3.8- Ajouter des blancs ( un silence )

Mettez vous à l'endroit où vous voulez insérer un blanc. Cliquez sur 'Générer', puis 'Silence'.

![](_page_32_Picture_38.jpeg)

Indiquez la durée du silence

![](_page_32_Picture_39.jpeg)

Le silence est généré.

![](_page_32_Picture_6.jpeg)

.

Ou Edition – Silence pour remplacer un morceau sonore par un silence

## 3.9- Le déplacement dans le temps

![](_page_33_Picture_1.jpeg)

Puis on déplace la bande sonore à l'aide de la souris.

![](_page_33_Picture_40.jpeg)

## Attention :

Ne pas oublier de revenir en mode sélection  $\mathbb {I}$ 

#### **3.10- Importer des musiques**

Malheureusement, l'importation de musique directement n'est pas possible avec Audacity.

Pour cela, vous devez passer par un autre logiciel qui convertit vos pistes de cd en mp3 ou en wav que vous pouvez alors importer. Le realplayer le fait très bien, de même que le windows media player.

#### **Démarche :**

Insérer votre Cd audio Ouvrir média player Extraire la musique souhaitée dans la bibliothèque

Puis avec audacity Fichier – ouvrir – Musique ( bibliothèque ) – sélectionner la musique – ouvrir Ou Projet – Importer audio – musique ( bibliothèque ) – sélectionner la musique

Votre bande sonore apparaît ( en stéréo : 2 bandes )

#### 3.11- Le mixage de plusieurs bandes

#### Projet 1 : assembler 3 enregistrements

1- Enregistrer d'un projet multipiste : ( ici 3 pistes )

![](_page_34_Figure_10.jpeg)

2- Déplacer temporellement chaque piste ( pour les mettre bout à bout ) : cf 3-9

![](_page_35_Figure_1.jpeg)

3- Projet – Mix rapide

![](_page_35_Picture_72.jpeg)

![](_page_35_Figure_4.jpeg)

4- Exporter le projet en format Mp3 ( cf 3-12)

## Projet 2 : enregistrement vocal ( avec micro ) sur fond musical ( importer d'un cd audio )

- 1- Enregistrement vocal ( cf 3-3)
- 2- Importer une musique d'un cd audio ( cf 3-10 )

![](_page_36_Figure_4.jpeg)

On peut remarquer que le volume de la piste est trop élevé . Il risque de passer audessus de la bande vocale

Vous avez la possibilité de baisser le volume avec le curseur

Avant de mixer votre projet , écouter les 2 pistes .

#### 3.12- La sauvegarde

![](_page_37_Figure_1.jpeg)

Audacity 1.2 peut utiliser les trois en plus de son format propre \*.aup ( C'est celui qui est utilisé ( par défaut ) quand la commande Fichier, Enregistrer est choisie. Ce choix permet de retrouver exactement la piste sonore telle qu'elle était lors du dernier enregistrement. Tant que le travail n'est pas achevé, cela peut être utile avant toute exportation en Waw, Mp3 ou Ogg Vorbis

#### Attention:

Le format \*.aup est utilisé uniquement pour les projets, il ne contient aucune information audio mais seulement les modifications et traitements d'Audacity. Il faut donc enregistrer le projet au format aup et exporter les fichiers sons aux formats wav, ogg ou mp3. Il est important de faire attention à cette différence entre projet et fichier son.

Pour sauvegarder vos enregistrements Audacity propose de les exporter sous le format

\*.Wav c'est un format qui est très gourmand en espace et en ressources système pour votre ordinateur. C'est aussi le format des Cd audios. ( Un Cd audio compte au plus entre 15 et 20 morceaux de, disons 3 minutes.. . )

Il existe un autre format très courant, c'est le format

 \*.Mp3 qui compresse les fichiers \*.Wav dans une proportion de 10 à 1 environ avec une part non négligeable de perte de qualité. C'est ce format qui est le plus courant pour les échanges sur Internet.

Il existe aussi le format

\*.Ogg Vorbis qui compresse les fichiers avec peu de perte de qualité mais qui est encore peu répandu.

Vous pouvez donc exporter vos fichiers créés par Audacity au format .Wav, mp3 ou Ogg Vorbis Vous les lirez ensuite soit sur ordinateur grâce à ce logiciel ou grâce à Winamp ou Musicmatch Jukebox ou un autre lecteur audio.

Certaines chaînes hifi et baladeurs reconnaissent le format \*.mp3 . Vous diffuserez donc la bande son de votre pièce de théâtre à l'aide de la sortie casque qu'il faudra amplifier...

#### 3.13- Les effets

#### \* Augmenter le volume

Certains enregistrements n'ont pas un niveau sonore suffisant. Audacity permet de l'augmenter.

Sélectionner l'ensemble de la piste audio

Puis, cliquer sur 'Effet', et 'Amplification'.

![](_page_39_Picture_5.jpeg)

Choisir le degré d'amplification

Cliquez sur 'Prévisualisation' pour vérifier si ça vous convient. Sinon, poussez le curseur du milieu vers la droite (maximum : 24 dB).

#### \* Changer la hauteur

Le temps de la sélection sonore n'est pas modifié . On change simplement la hauteur des notes ou de la voix . pour la voix , le rythme de lecture ne change pas . Par contre, la voix change : elle devient plus aigue ou plus grave ( voix d'hélium ou de monstre )

\* Changer la vitesse ( Pitch ) : accélère ou ralentit la sélection sonore , comme si on passait d'un 33 tours à un 45 tours ou vice- versa la hauteur et le tempo sont affectés .

\* Suppression du bruit : filtre intéressant car il permet de sélectionner un parasite , une voix … lorsqu'il est isolé et de le supprimer

\* Fondre en fermeture et/ ou en ouverture : important pour adoucir le début et la fin des enregistrements

\* Répéter : permet de générer un rythme régulier .

\* Changer le tempo : accélère ou ralentit la sélection sonore , mais le ton de la voix ne change pas et la hauteur des notes n'est pas modifiée ( Ralentir ou accélérer le débit)

Cliquez sur 'Effet', puis 'Changer le tempo'.

![](_page_40_Picture_8.jpeg)

![](_page_41_Picture_32.jpeg)

\* Ajouter de l'écho ( Delay.)

#### Voici la fenêtre qui va s'afficher :

![](_page_41_Picture_3.jpeg)

Sur cette fenêtre, on a deux champs. Le premier, Durée du délai, permet de paramétrer la durée pendant laquelle on va entendre l'écho. Le second, Facteur de décroissance, permet de paramétrer la baisse du volume du son quand il est répété

#### 4- Conclusion : Quelles exploitations ?

Des élèves de cycle 3 peuvent en maîtriser les fonctions, cela peut d'ailleurs être extrêmement motivant pour eux .

Pourquoi par exemple ne pas leur faire enregistrer

- des séances vocales en anglais

- des livres-albums que les plus petits pourront écouter sur un lecteur CD ?

- les bruits de la classe , de l'école , du quartier … ( cycle 1 ) + exploitation de ces enregistrements

- les chants de la chorale

Une autre application possible est la création de la bande son d'une pièce de théâtre : sur une piste les répliques avec des silences, des bruitages...et, sur une autre piste, la musique.

Et bien d'autres possibilités ………..